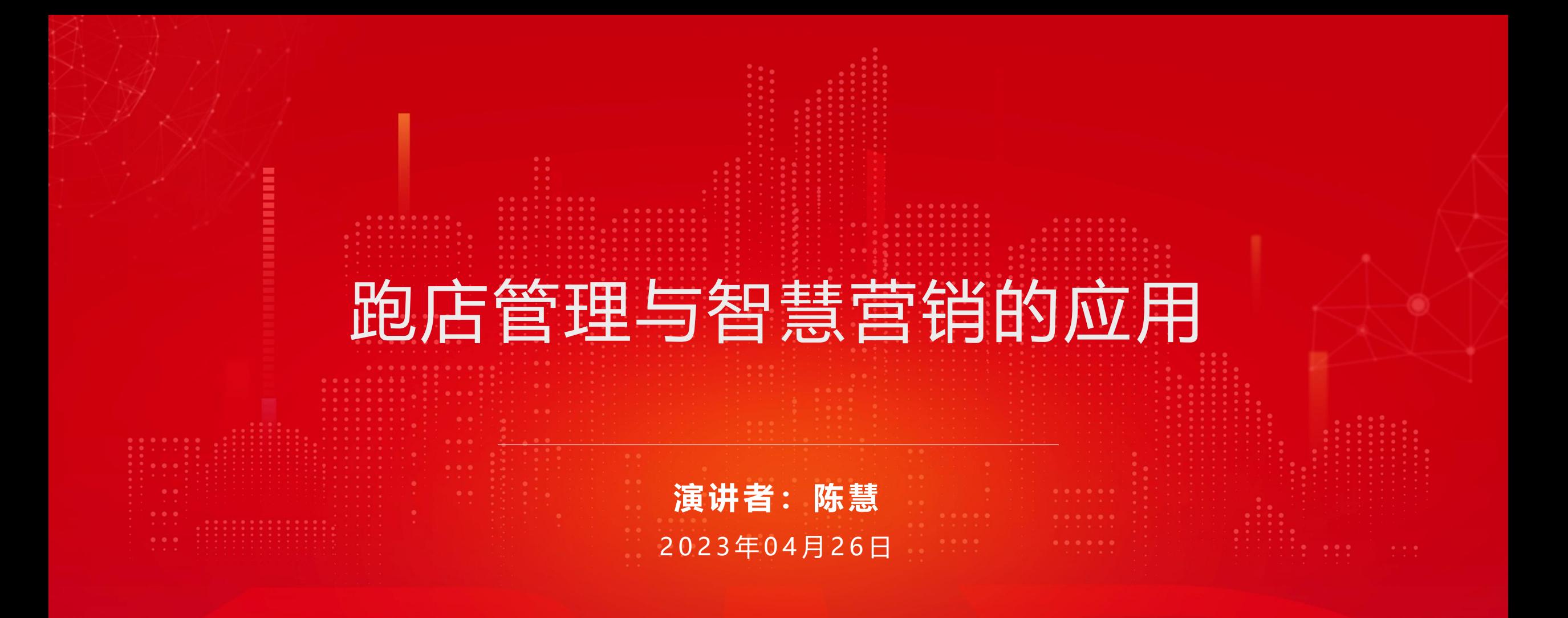

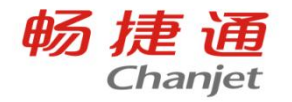

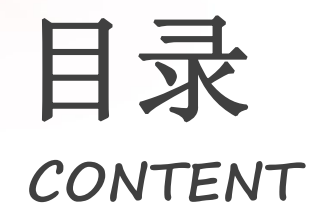

# 目录 **01** 跑店管理业务详解 **02** 智慧营销业务解析

### **03** 常见问题处理思路

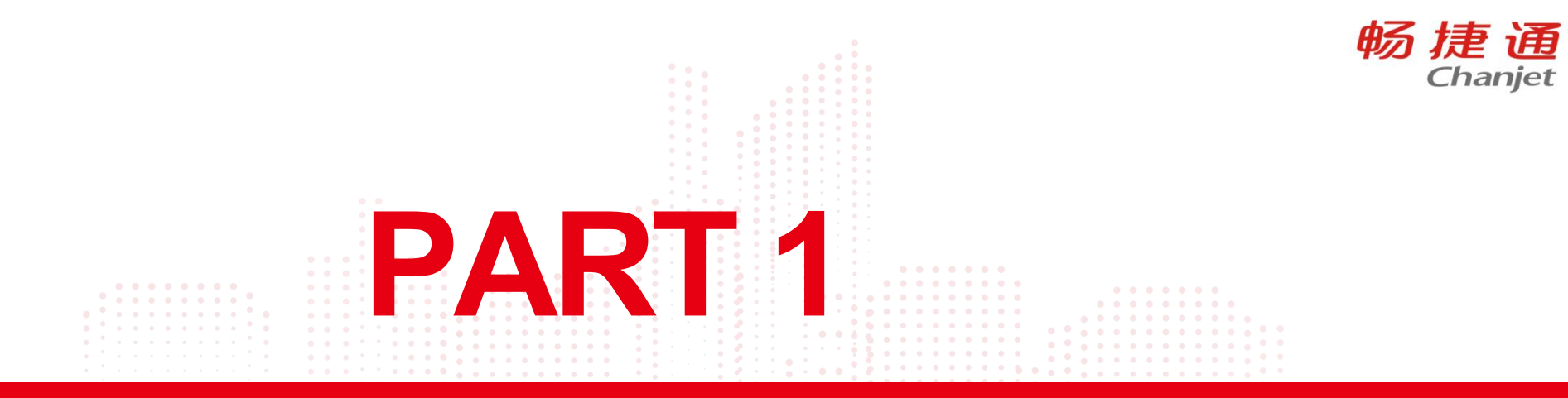

## 跑店管理业务处理

Lorem Ipsum is simply dummy text of the printing and typesetting industry. Lorem Ipsum has been the industry's standard dummy text ever since the 1500s, when an unknown printer took a galley of type and scrambled it to make a type specimen book.

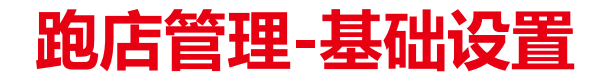

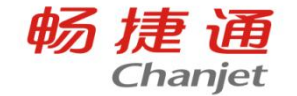

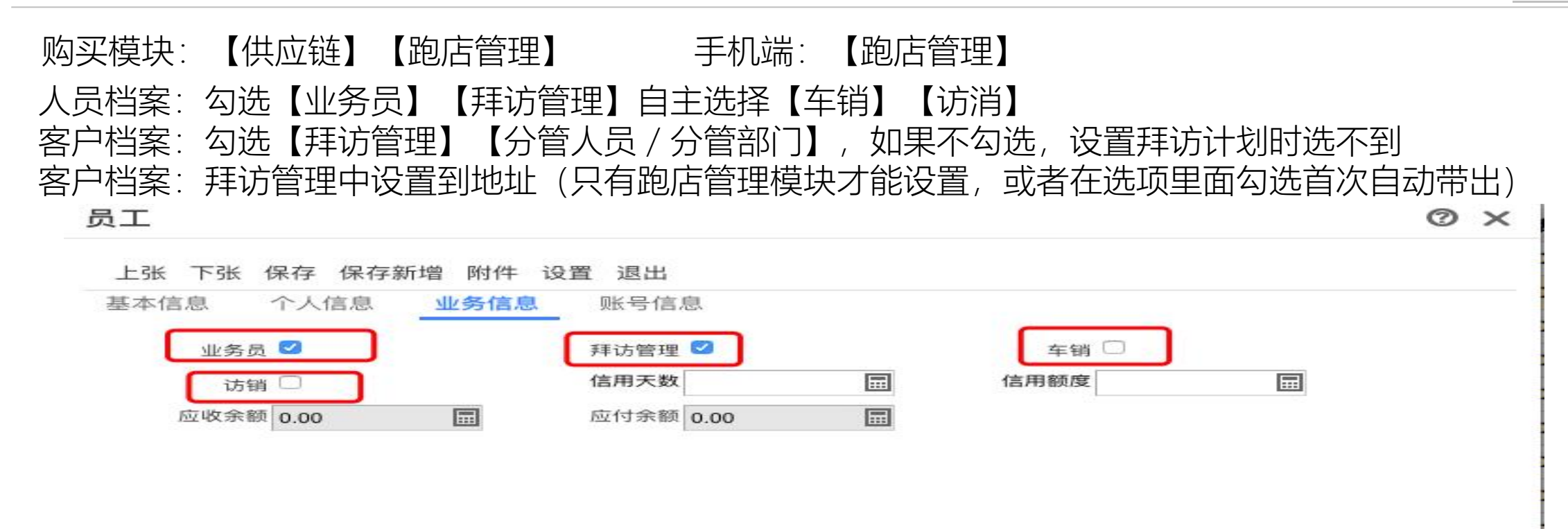

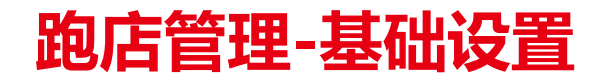

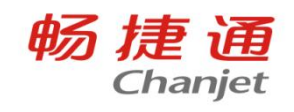

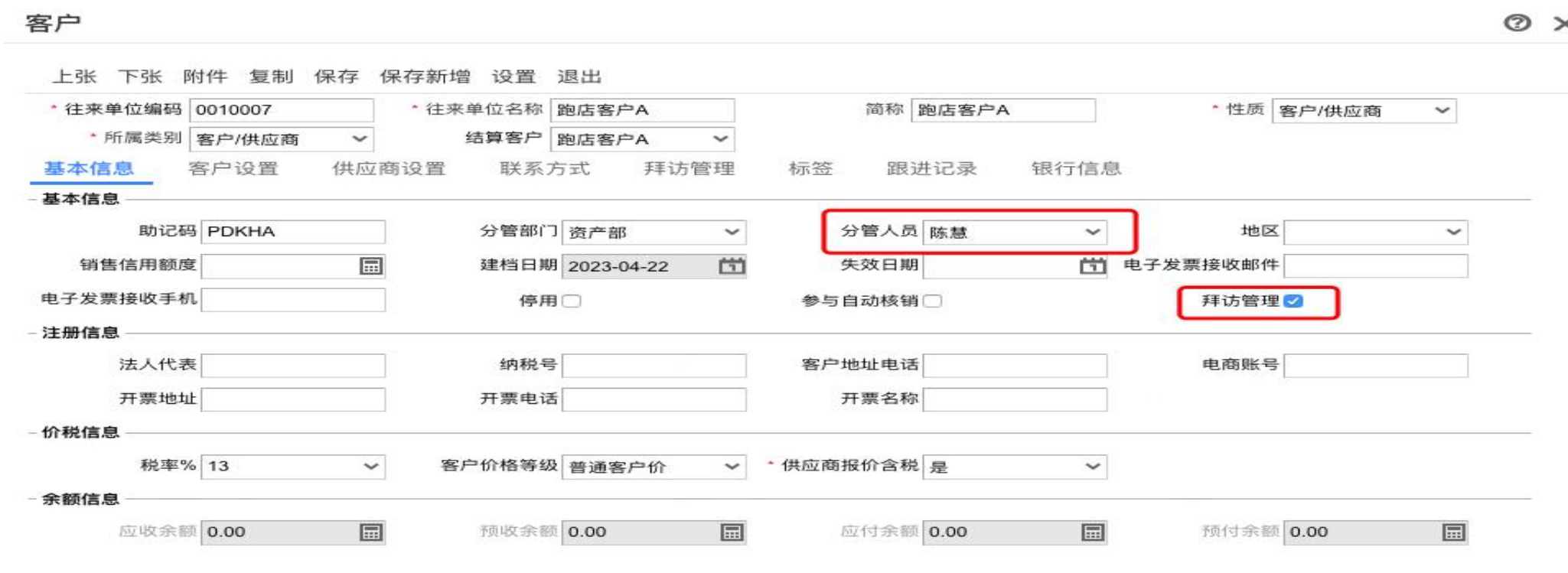

 $\overline{\phantom{a}}$ 

### **跑店管理-基础设置**

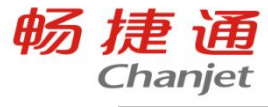

客户

上张 下张 附件 复制 保存 保存新增 设置 退出 简称 客户供应商 · 往来单位编码 a · 往来单位名称 客户供应商 · 性质 客户/供应商  $\check{~}$ \* 所属类别 客户/供应商 结算客户 客户供应商  $\checkmark$  $\check{ }$ 基本信息 客户设置 供应商设置 联系方式 拜访管理 标签 跟进记录 银行信息  $\boxed{\Xi}$ 拜访地址 坐标地址 有效签到范围(米) 區  $\Omega$ 拜访周期 (X天/... 路线  $\Omega$ 拜访照片类型 消安县 南昌昌北国际机场 万埠镇 输入关键字选取地点 安义县 南新乡 杭长高建 G6021 G6001 梅岭国家森林公 瑞洪县 宋埠镇  $\odot$ 招贤 G6021 奉新县 南昌 青山湖区 南昌瑶湖机场 甲乡 赤田镇 乔乐乡 G6001 青云谱区 三阳集乡 石埠镇 幽兰镇 南昌县 G6021 「新聞 昌栗喬遷 **S38** 塔城乡

⊙ ×

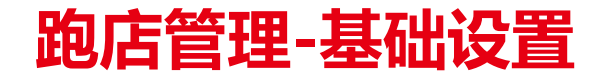

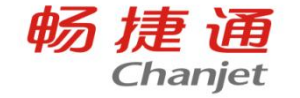

#### 拜访计划: 针对不同对业务员 / 部门制定每天不同的客户拜访计划 云应用:对不同对操作员设置跑店管理权限

#### 拜访计划 新增保存 上移 下移 复制 放弃 删除 设置 刷新 · 单据编号 VP-2023-04-0001 \* 计划日期 2023-04-22 计划名称 陈的路线 所属部门 资产部 · 业务员 陈慧 路线名称 陈的路线  $Q = \overline{z}$ 有效签到范围(米) 序号 路线名称 · 客户编码 \*客户 照片类型  $\overline{O}$ 陈的路线 0010007 跑店客户A 1,000  $\overline{2}$ 陈的路线 0010008 跑店客户B 1,000

备注

计划人 陈慧

合计

O X

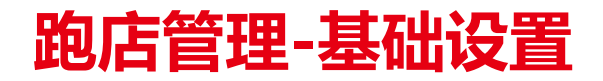

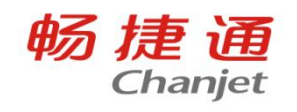

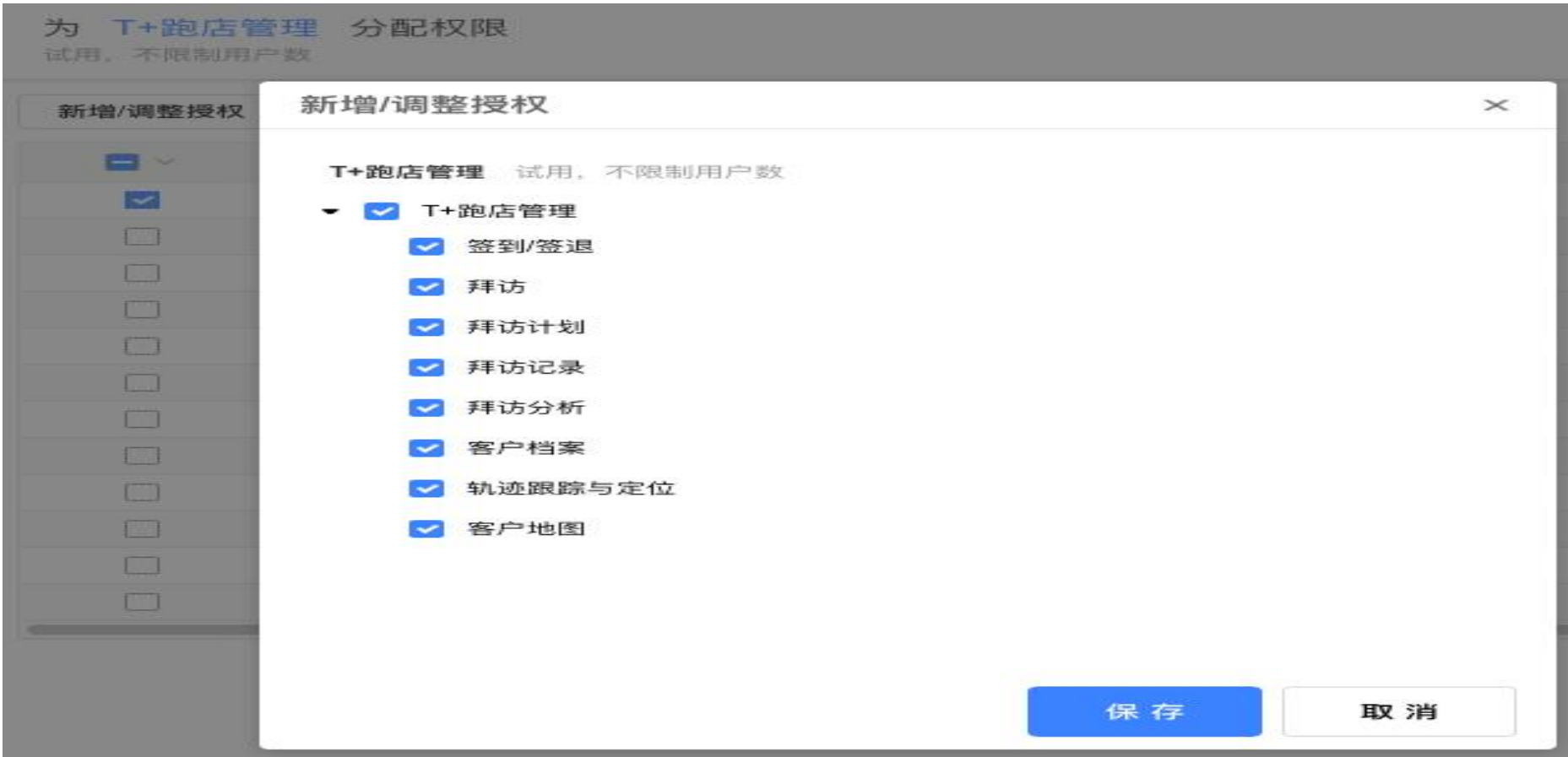

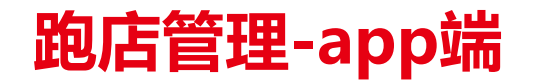

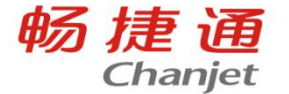

手机端:支持友空间/TPLUS

#### 手机端app应用: 增加了【签到】【拜访】【拜访计划】【拜访记录】 【拜访分析】【客户地图】【轨迹跟踪】【客户档案】;

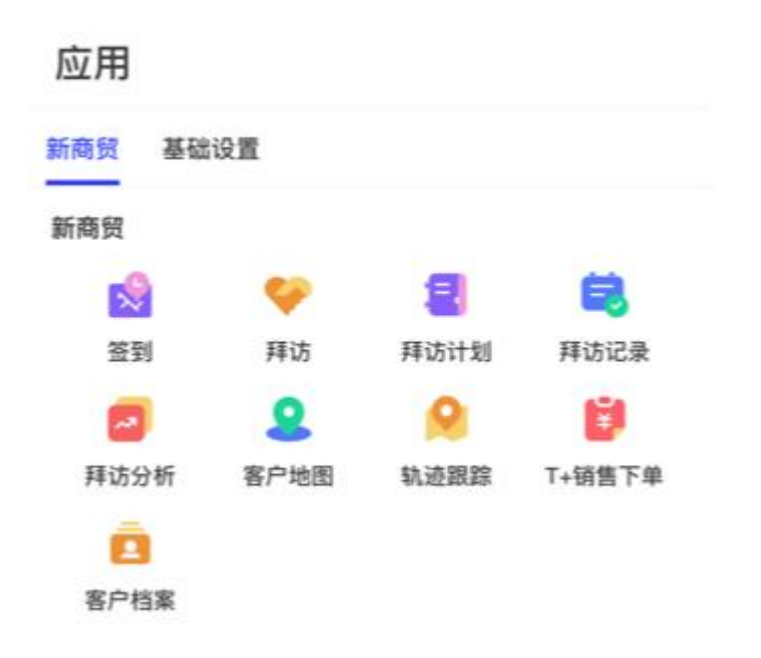

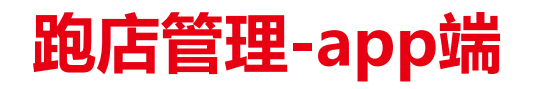

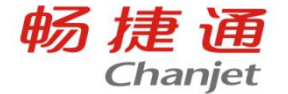

拜访途中:地址不熟悉,需要导航,可用点开客户地址后面的放大镜,跳转导航页面; 拜访时:拜访签到,拍照上传写拜访总结,根据客户的需求下单订单或者销货单,方便下一次拜访时查 看; 右上角:可用查看客户的拜访历史记录及下单情况;

拜访结束: 离开签退后可以开始拜访下一家;

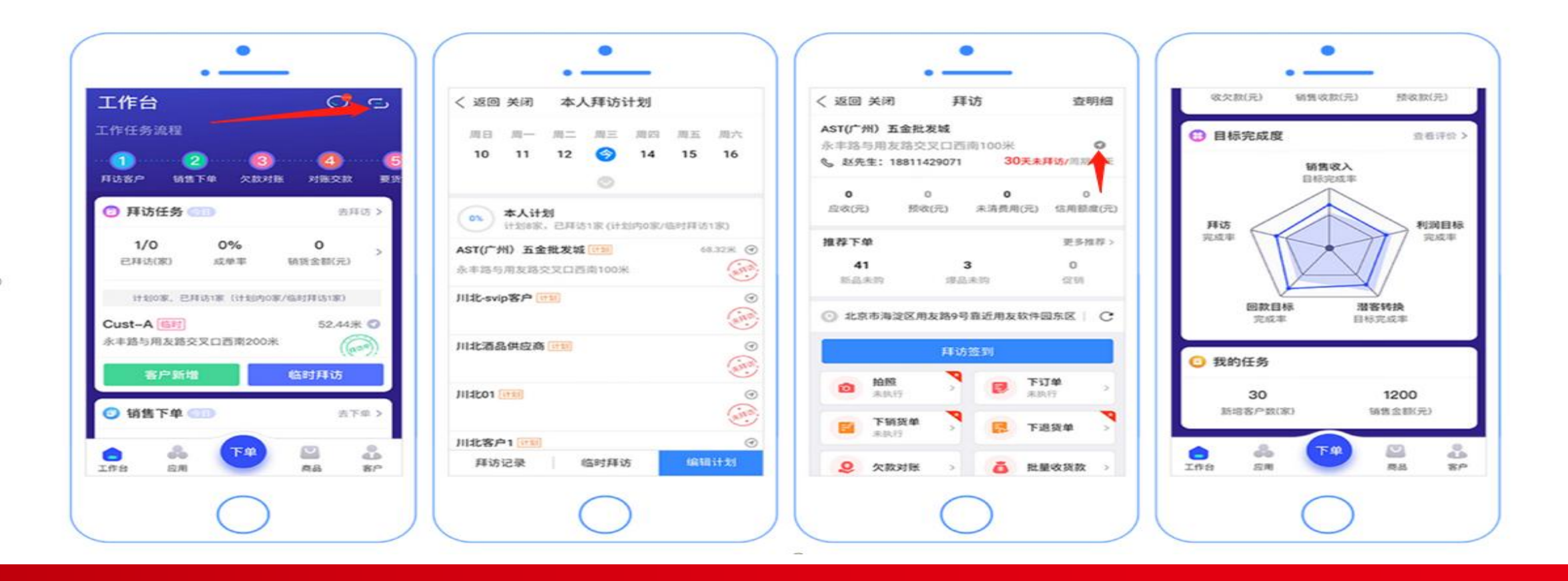

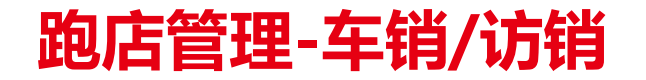

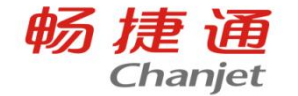

#### 车访销产品不是新的应用,是按照销售场景给业务员提供的工作台。购买跑店管理和下 单的客户都可以使用,切换到业务员工作台即可使用。

员工

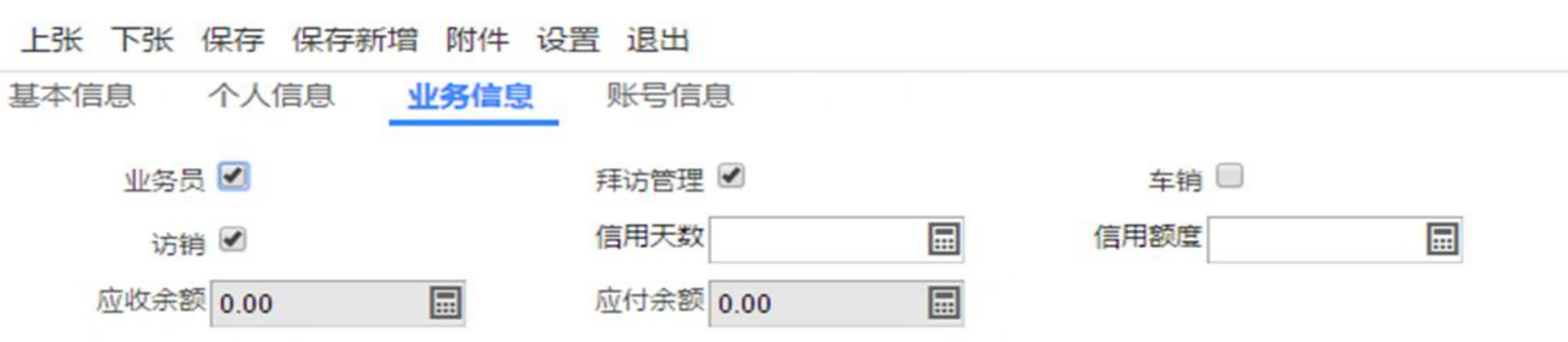

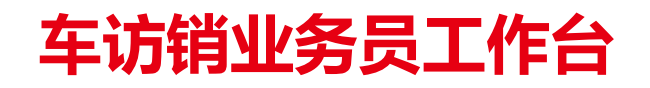

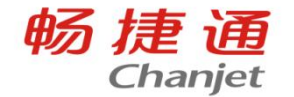

#### 友空间工作台显示车销\访销或车访销入口,tplus没有单独切换成车销\访销\车仿效的节点

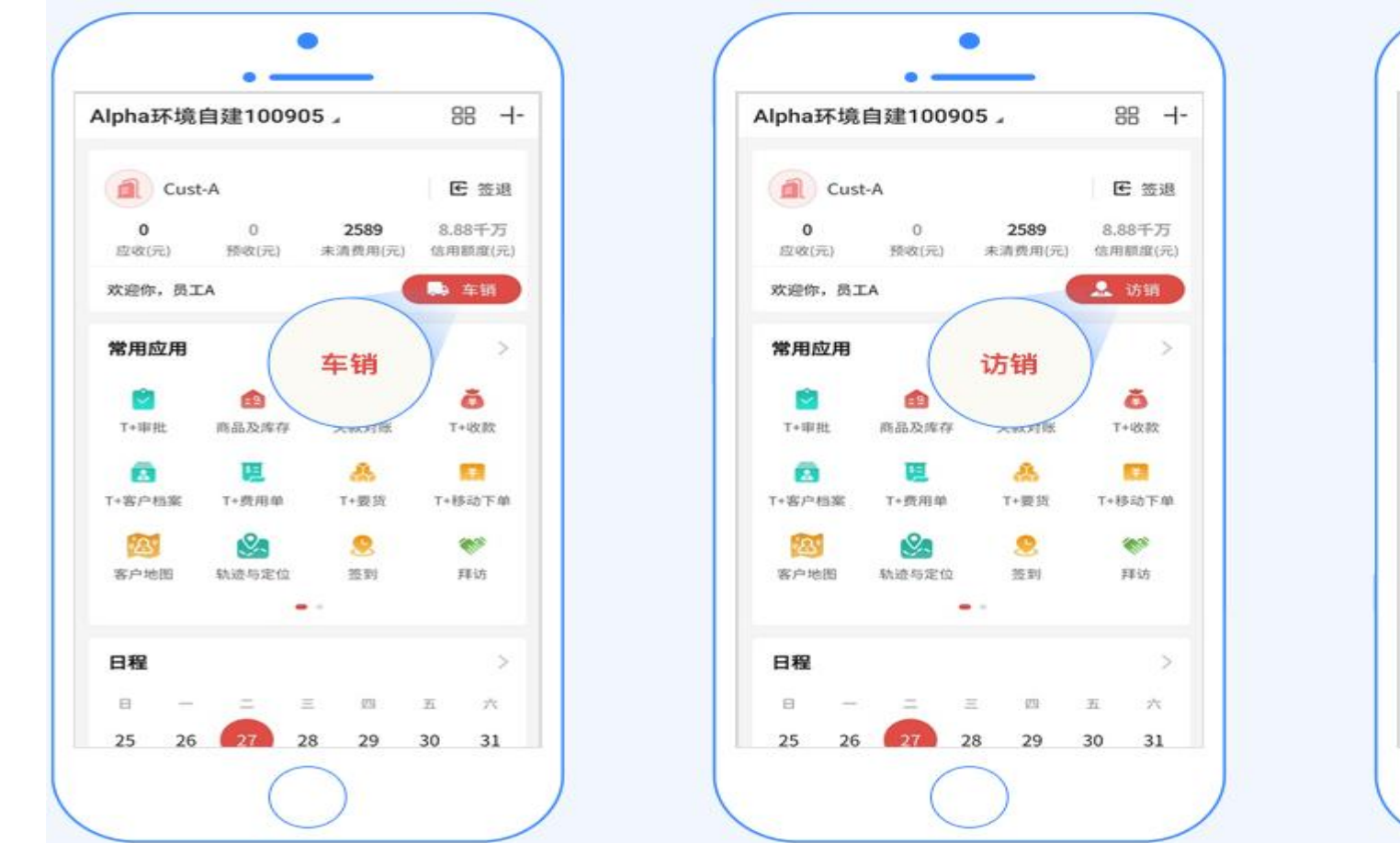

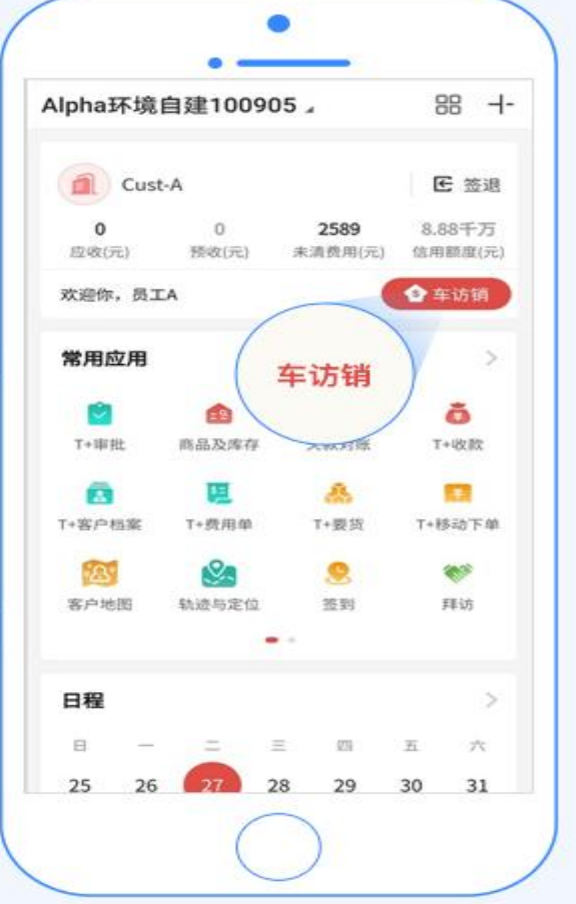

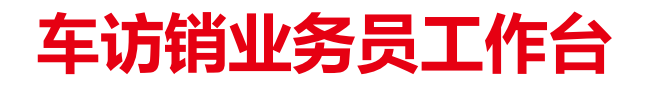

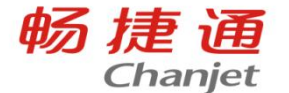

#### 友空间没有车销、访销切换的按钮时 在友空间里面找到【移动工作台设置】,切换成【个人场景化门户模式】https://yonbip.diwork.com/

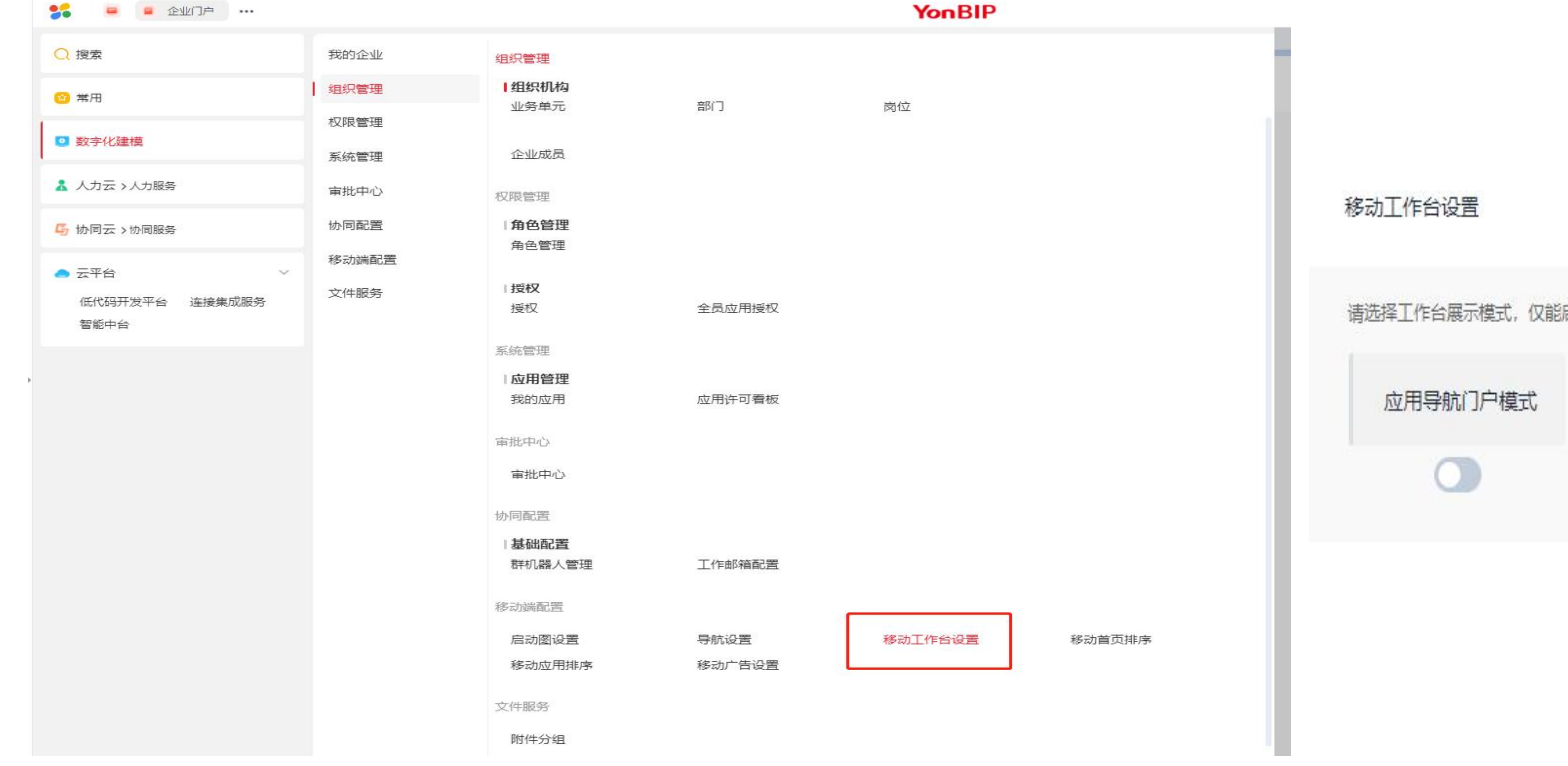

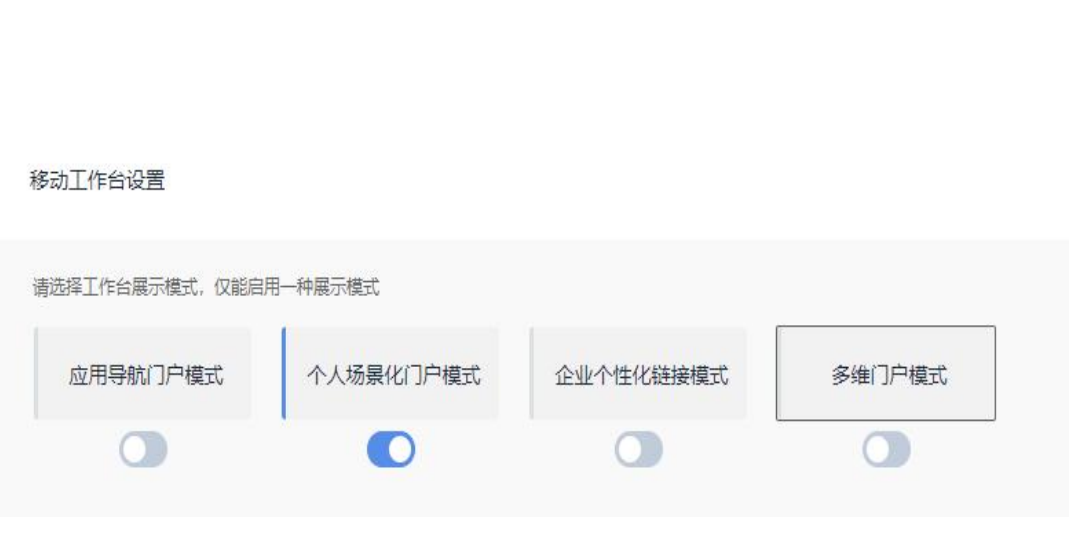

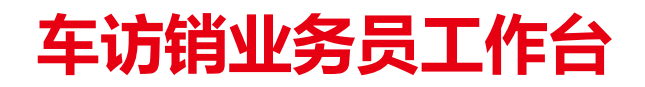

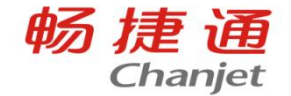

业务员选择要拜访的客户,进店拜访。需要全面了解客户情况,新增未清费用查询、销售明细、拜访记录查询 功能

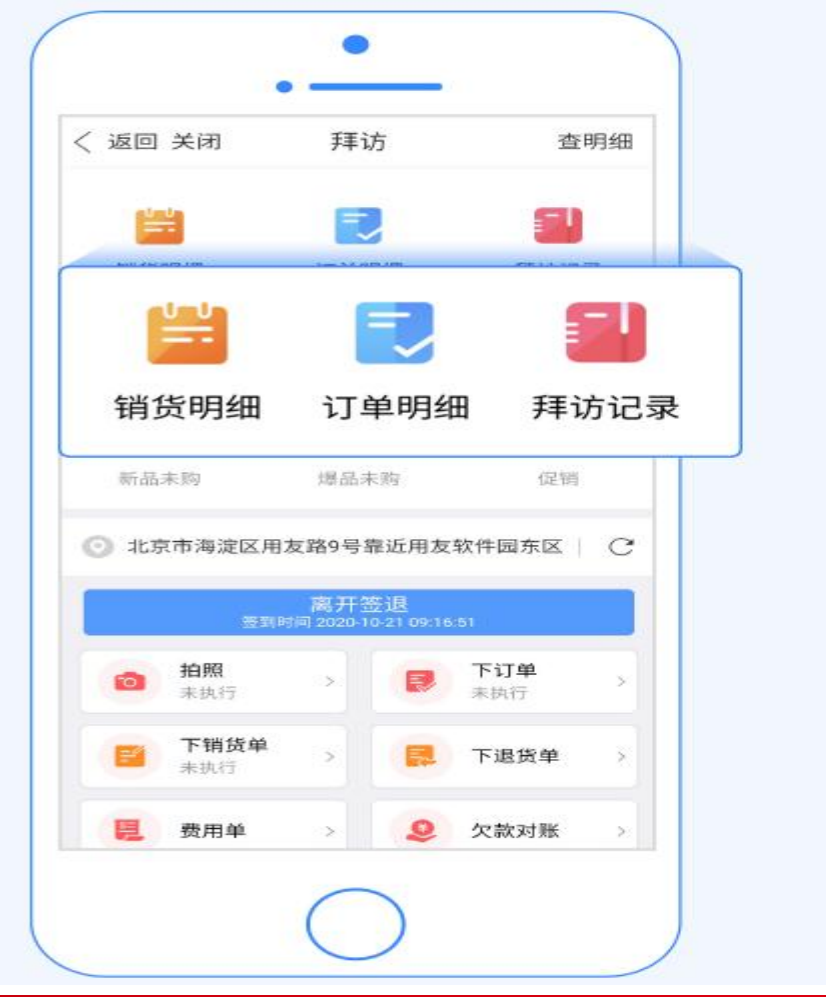

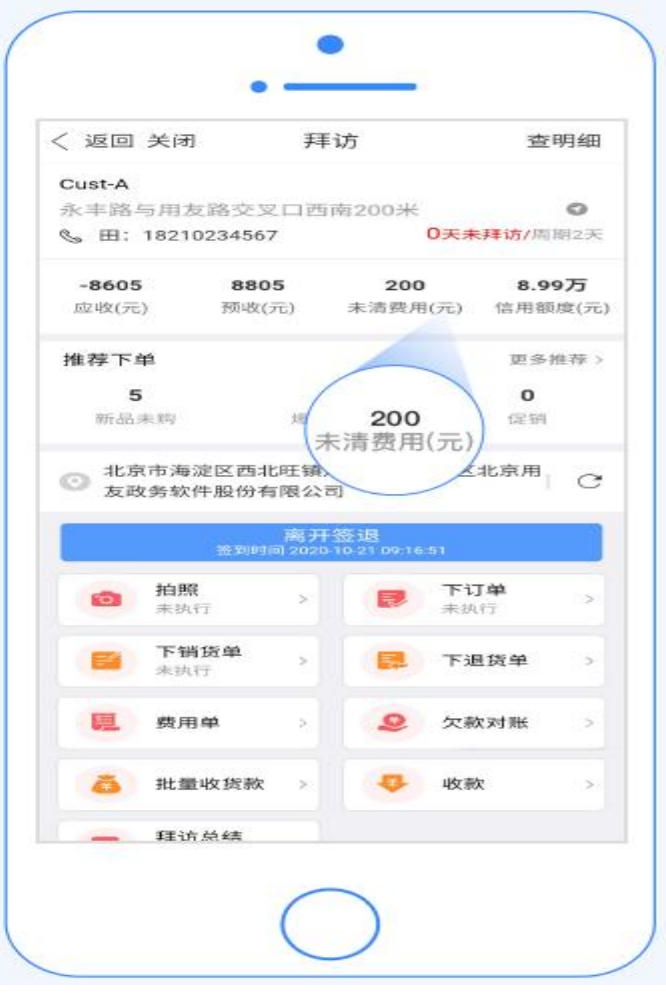

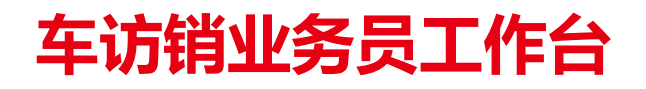

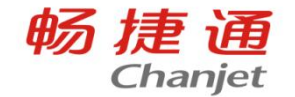

#### 进入车访销业务员工作台(任务清单), 增加确认送达、商品及库存、要货申请(车销)、移动盘点(tplus车 销访销都有,友空间车销才有)、业务报表等功能显示

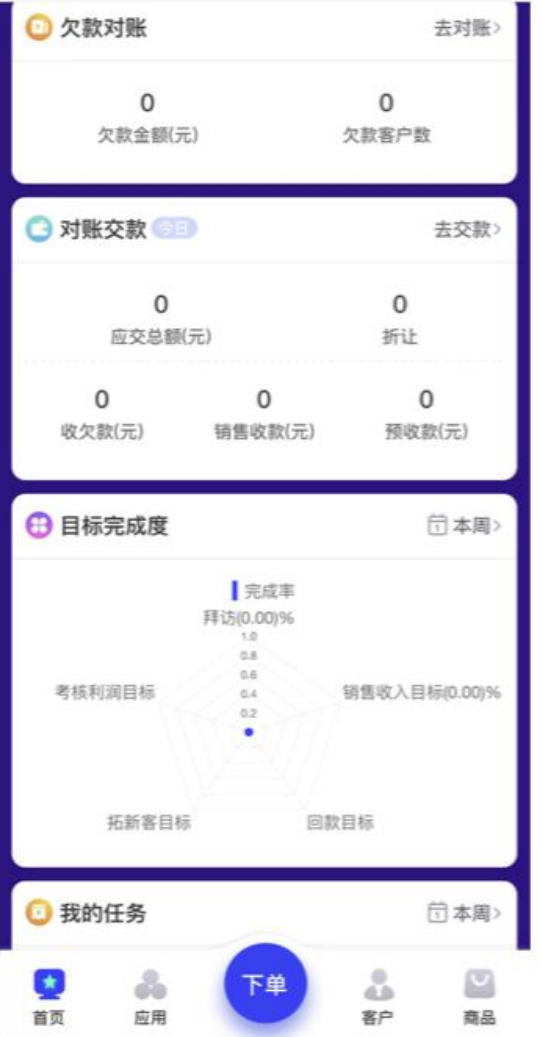

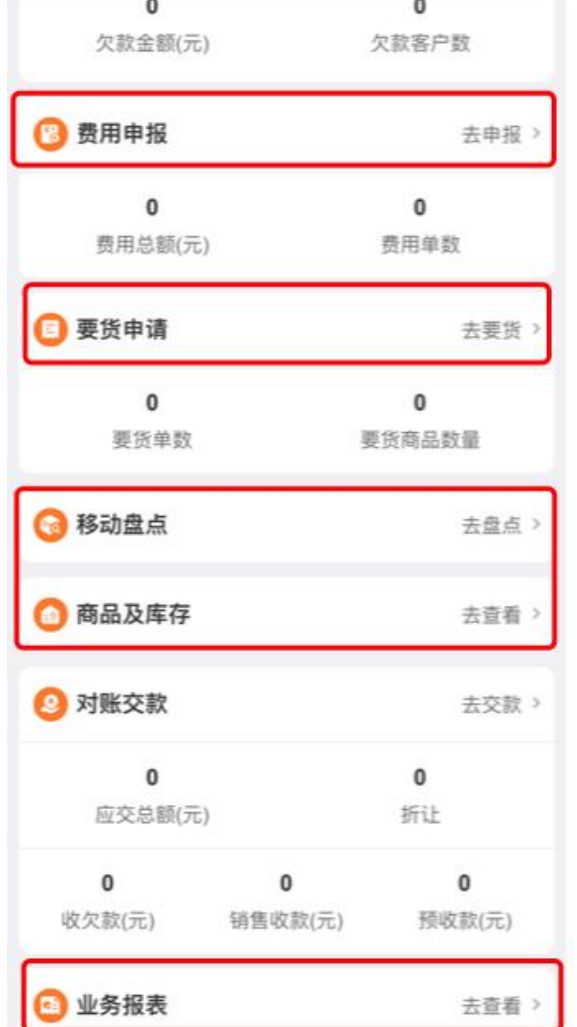

#### **跑店管理-报表分析**

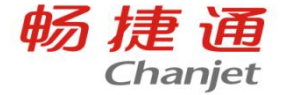

- PC端: 拜访效果怎么样? 拜访几次, 成几单, 成单率, 成单金额, 客单价,回款额,订单周期?
- 拜访记录明细表:查询拜访记录的明细
- 拜访统计分析: 用于统计业务员的拜访情况 | <sup>轨迹</sup>
- 拜访达成率分析:统计分析业务员实际拜访与拜访计划的达成情况
- 拜访成单分析:从客户或业务员的维度分析一段时间内拜访成单以 及成单的退货、回款情况
- 客户营销分析:从拜访、销售、回款三个业务方向的营销数据分析 客户的分布情况, 系统根据用户所选的【分析数据】和设置的数据 区间,查询并展示出各区间中客户数量及下单金额的具体分布;

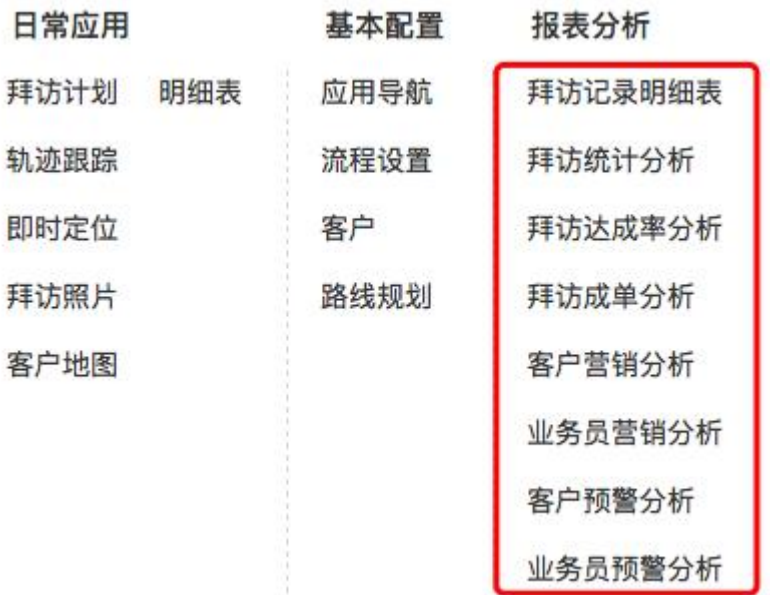

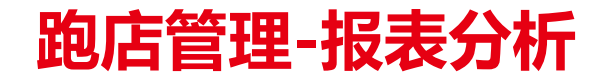

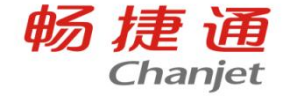

业务员营销分析:从拜访、销售、回款三个业务方向的营销数据分 析业务员的分布情况, 系统根据用户所选的【分析数据】和设置的 数据区间,查询并展示出各区间中业务员数量及下单金额的具体分 布;

客户预警分析:从客户拜访、订货、销货三个层面分析提示预警信 息,帮助企业时刻关注客户状态,及时进行客户服务增加客户回购 和减少客户流失。

业务员预警分析:本预警报表可查询近多少天、某日期范围内有多 少天或连续多少天拜访客户量/订货单量/销货单量低于多少的业务 员,并查看这些业务员在近多天以及日期范围内的实际业务数据的 平均数。

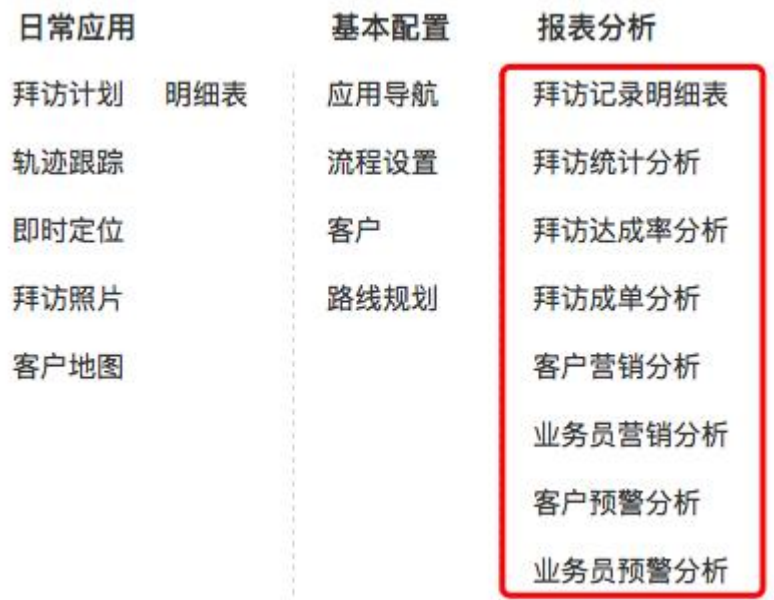

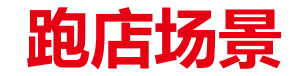

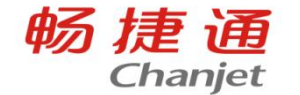

跑店场景一:. 考虑到拜访客户计划不能让业务员随意查看他人拜访计划或者新增拜访计划, 销售经理需 要控制业务员这块的权限,这个时候需要如何设置呢?

用户权限-对应业务员所属用户组,设置功能与字段权限,跑店管理的拜访计划功能点,取消勾选查看和 新增即可。

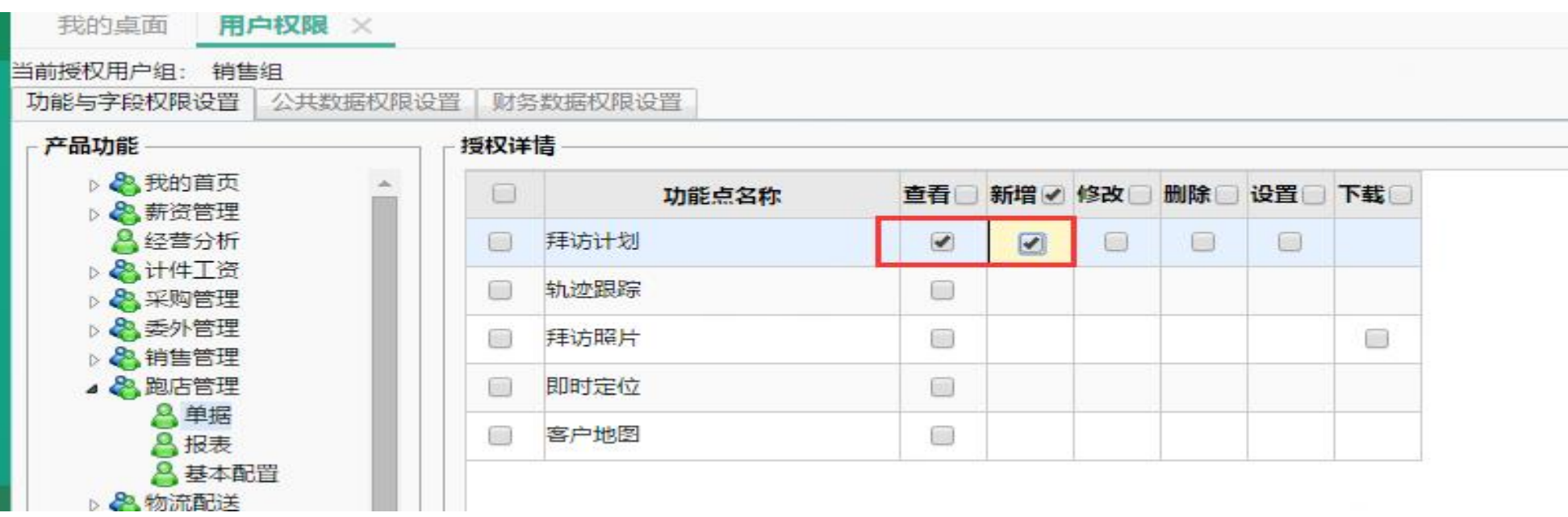

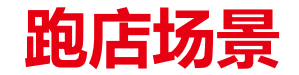

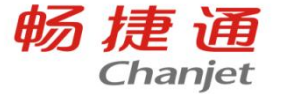

跑店场景二:业务员根据实际跑的客户制定的线路,销售经理有责任检查一下是否合理?不合理要进行调整 或者销售经理每周下去巡店时,不知道具体在哪?想要地图导航过去。

那这时就需要手机上根据客户地图应用可随时查看业务员的线路和线路上的客户,查看线路上客户顺序是否正 确,不正确可调整,点击地图上某个客户,可以查看他的业务情况以及手机导航去某个客户这里

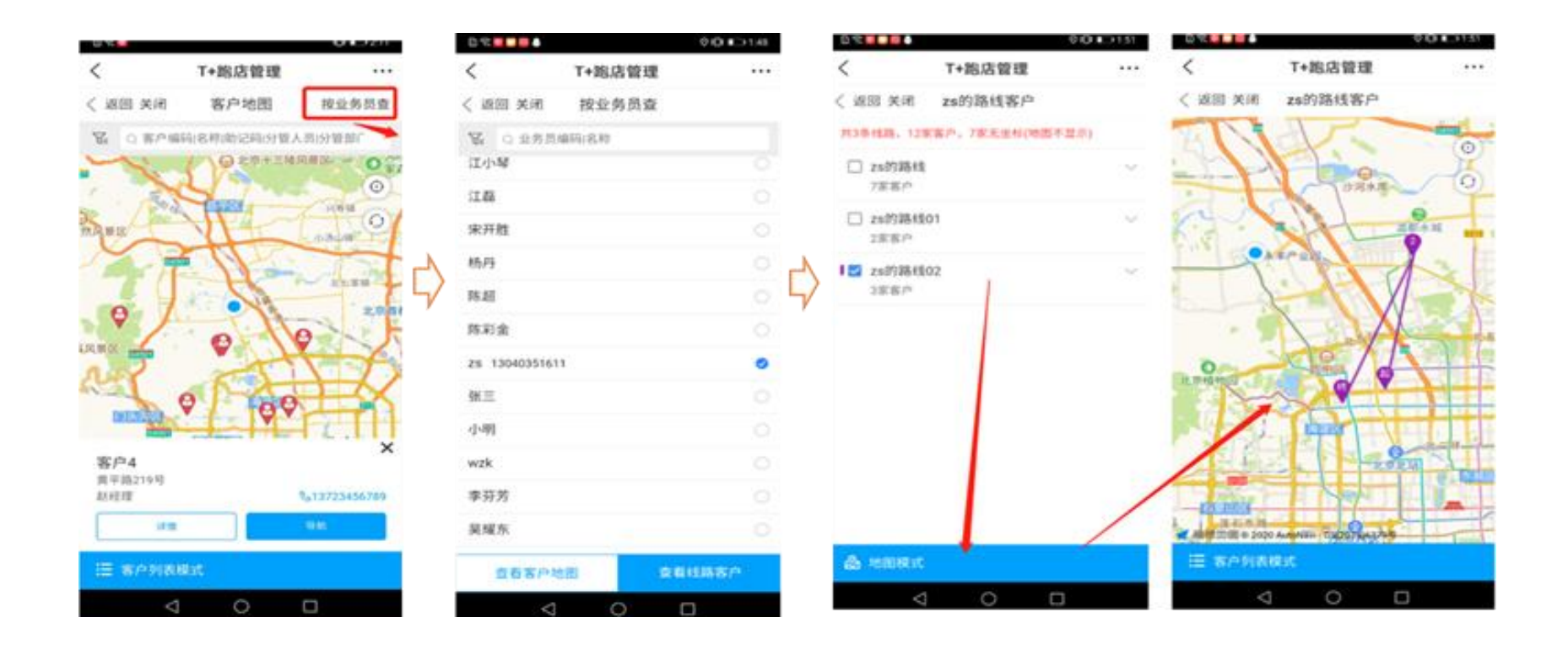

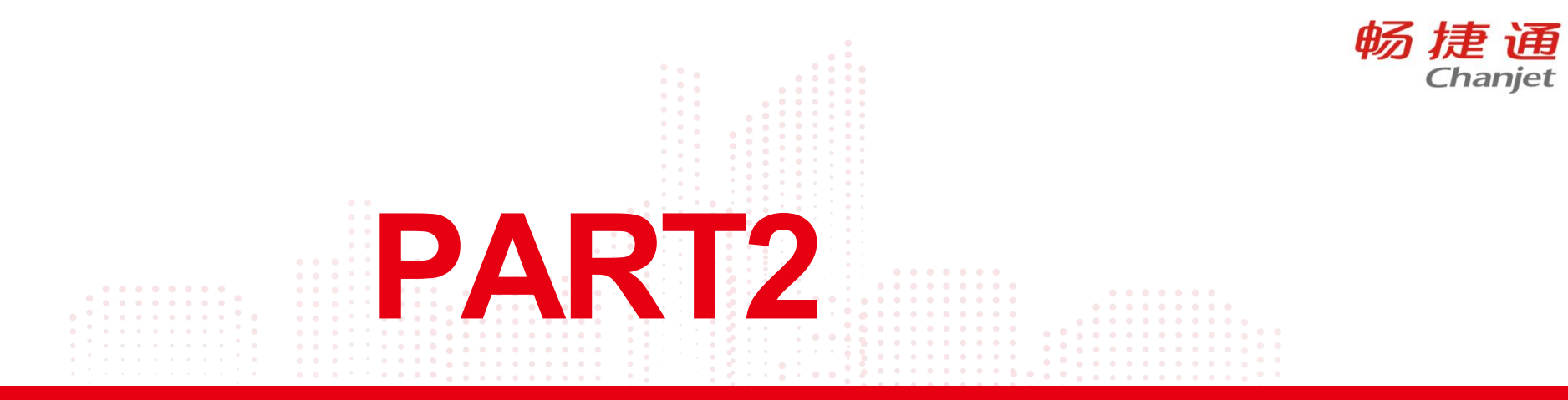

## 智慧营销应用

Lorem Ipsum is simply dummy text of the printing and typesetting industry. Lorem Ipsum has been the industry's standard dummy text ever since the 1500s, when an unknown printer took a galley of type and scrambled it to make a type specimen book.

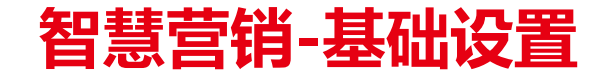

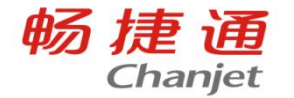

启用pc端启用智慧营销模块 云应用:设置智慧营销权限 营销管理中做基本配置设置

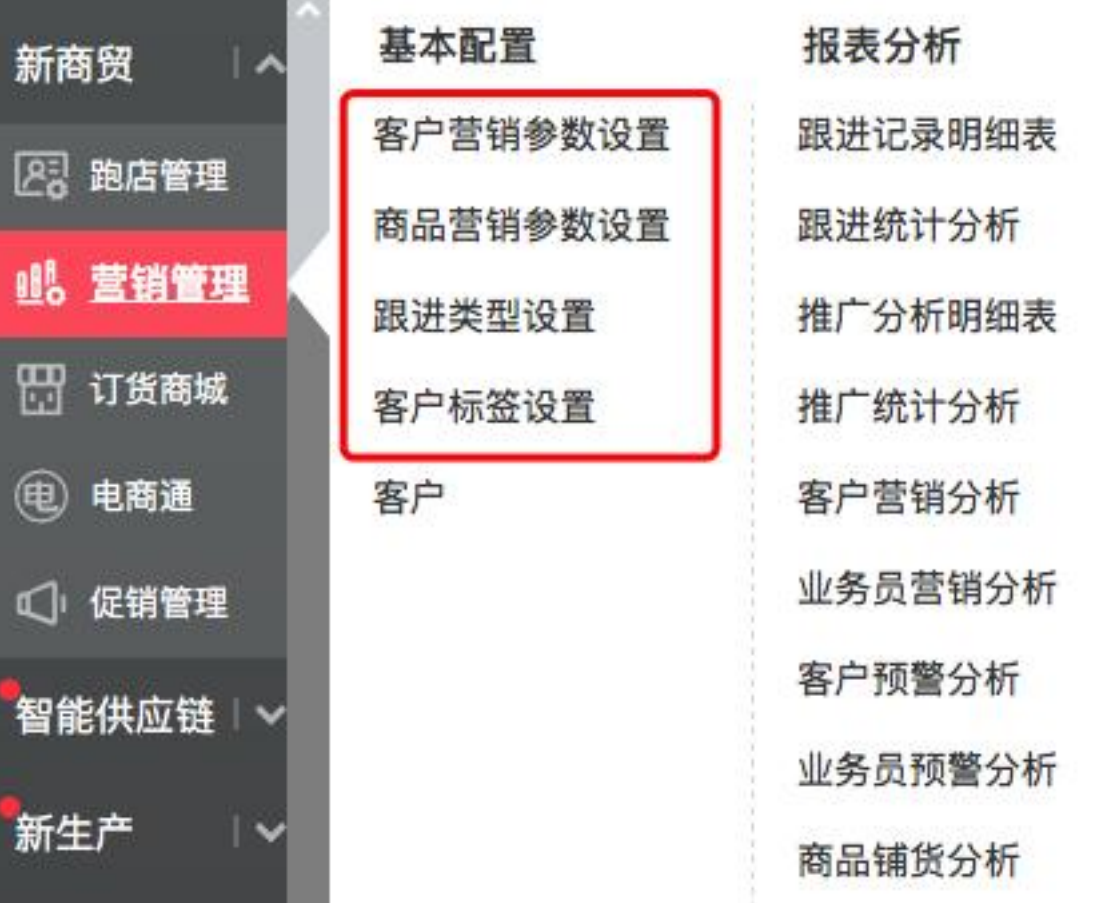

#### **智慧营销-基础设置**

畅捷诵 Chanjet

#### **业务场景**

ü企业根据客户销售贡献情况,对客户进行ABC分类,对于A类优质客户要重点关注与拜访;对于B类客户要 继续挖掘潜力;对C类客户要找原因以提升销售额。

ü根据ABC分类,对于不同分类客户进行特定的营销政策,比如促销等。

✔处理思路

▼在【客户标签设置】中提供自动、手动标签设置,自动设置指标范围,满足范围的客户自动打标签;也可 以手工建标签并给客户指定。

✔设置好后在【客户】中能够查看和维护标签。

ü后续可在报表、促销、拜访等应用中增加标签维度查询与设置

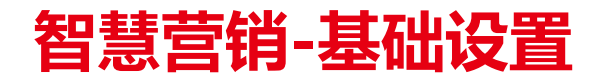

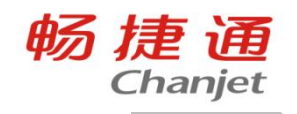

∼∙

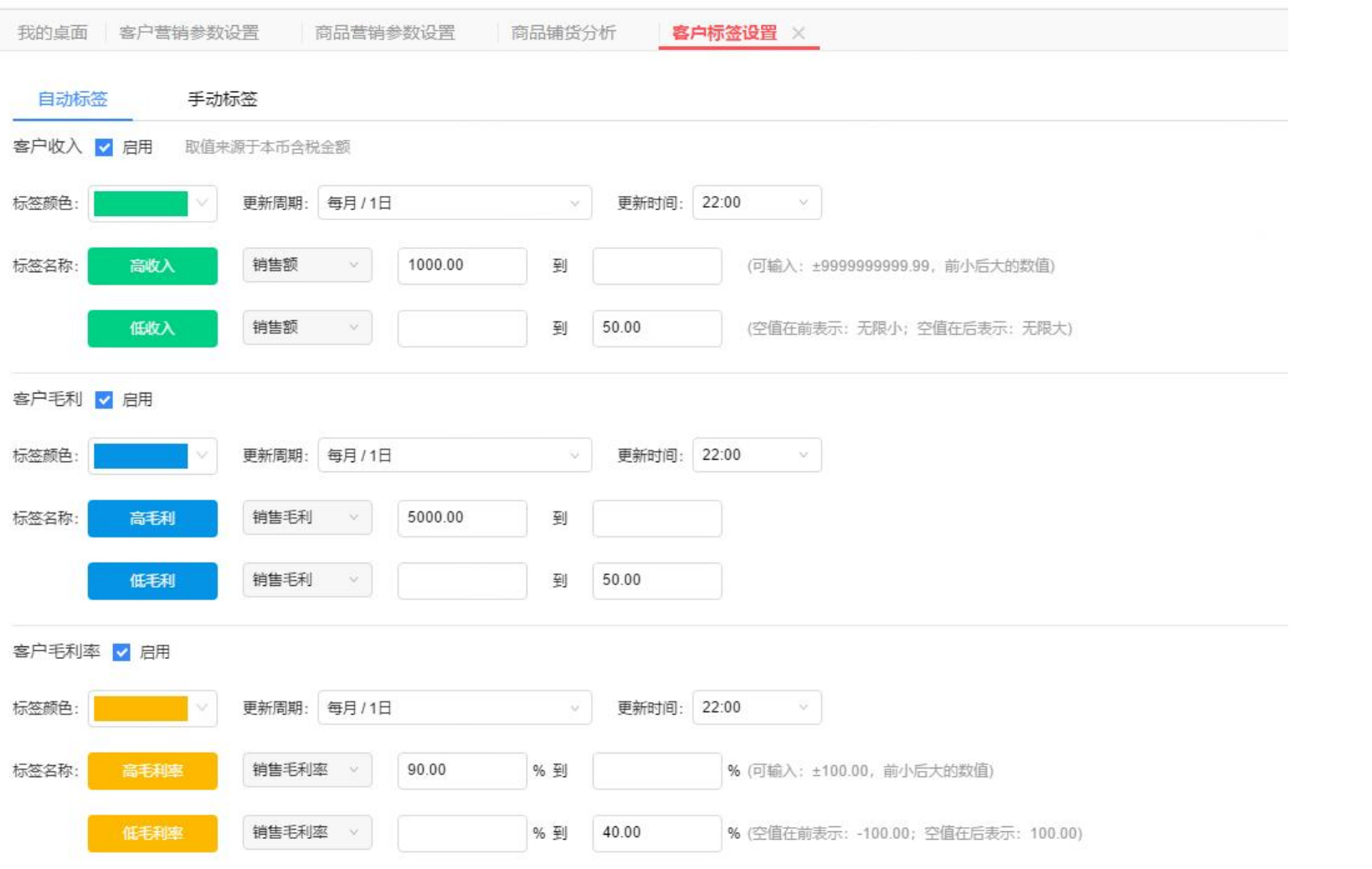

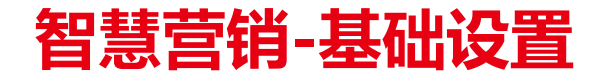

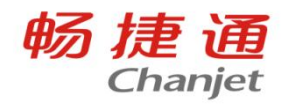

∼∙

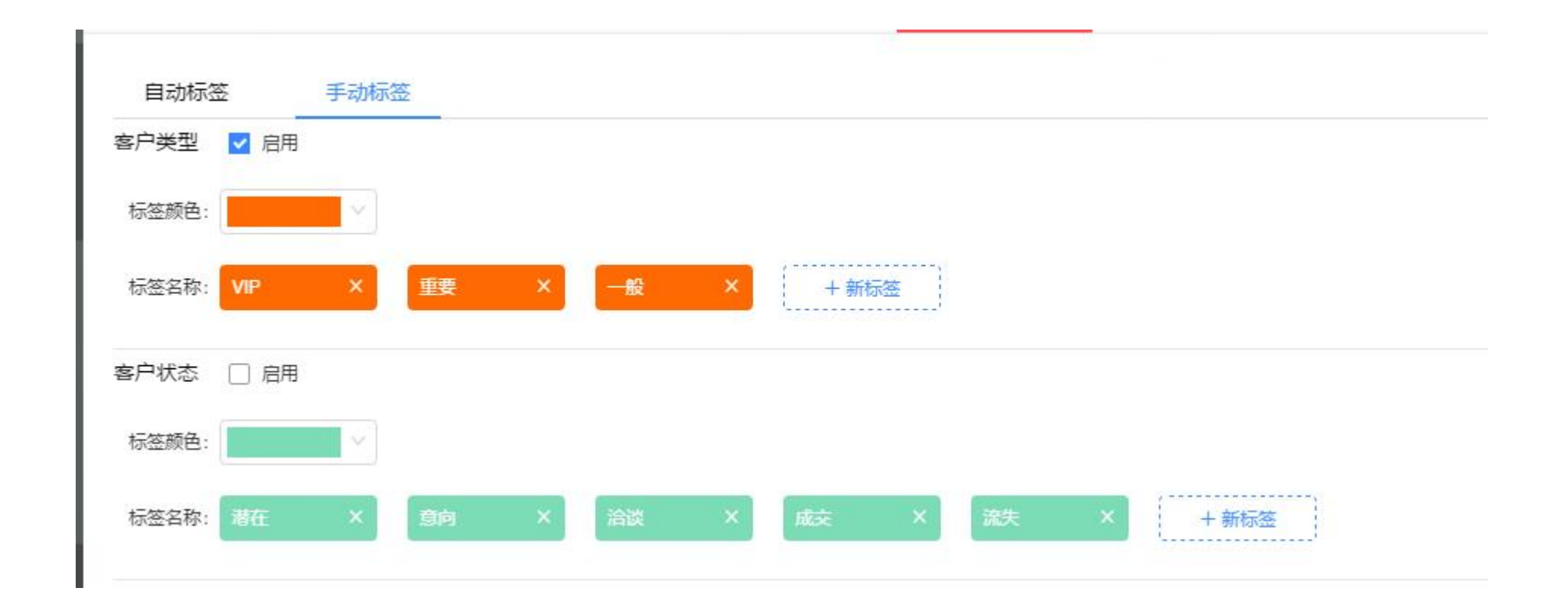

### **智慧营销-基础设置**

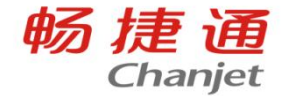

#### 自动标签--设置

- ✔ 系统预置:预置"销售收入、毛利、毛利率"3个标签,用户可设置'高、低'的区间值,符合这个区间的客户 就会被打上对应标签。
- ✔ 用户设置:可在预置的3个指标间作组合,符合定义的客户也会被打上对应标签。 手动标签-设置
- ✔ 系统预置:预置"客户类型、客户状态"2个标签,用户可以根据企业需要设置再自定义。
- ✔ 用户设置: 用户可自定义标签, 以及对应标签值

#### **应用 しんしん しんしん しんしん しんしん**

✔ 客户: 在PC、APP端的'客户'中可以看到对应标签。

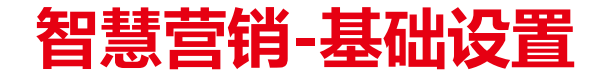

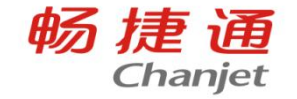

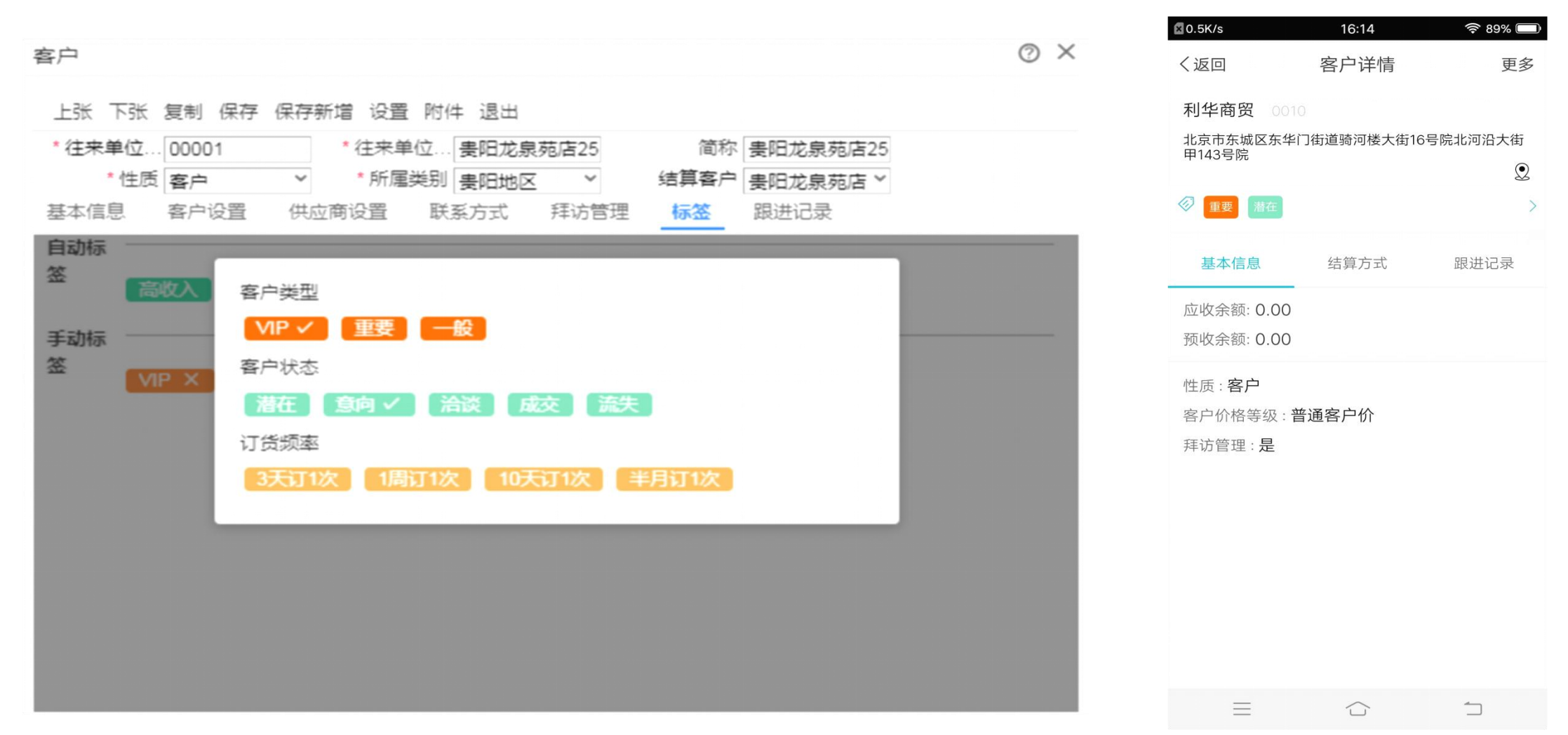

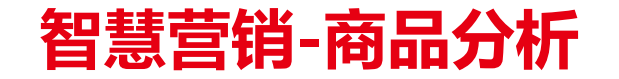

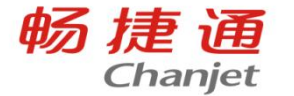

#### 高毛利畅销品、高退货品、滞销品、潜力品取什么数据

先到商品营销参数里面做好设置

1)高毛利畅销品=取符合'畅销品设置的指标来源'2个标签同时存在商品集合,取前TOP50个。

2)高退货品=指取近1月的交易数据,按退货率排名,取前X%的商品为高退货率商品,打上'高退货率'标 签的商品。

3) 滞销品=指近X个月未交易的商品,为滞销品,打上'滞销品'标签的商品。

4)潜力品=固定近2月持续销售额上升且毛利未下滑的商品集合。提取【销售额上升+毛利率持平或上 升】的组合标签的商品

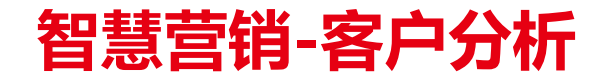

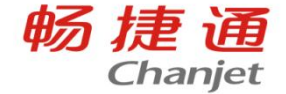

1.当业务员上门拜访,向老板进行推荐了高毛利的品、爆品、正在促销降价的商品等,可以直接打开T+智慧营销 这个客户详情页,看到推荐的商品列表,分别勾选客户要下单的商品,合并一起下单。 2.客户详情页, 支持直接切换其他页签, 选择下单。

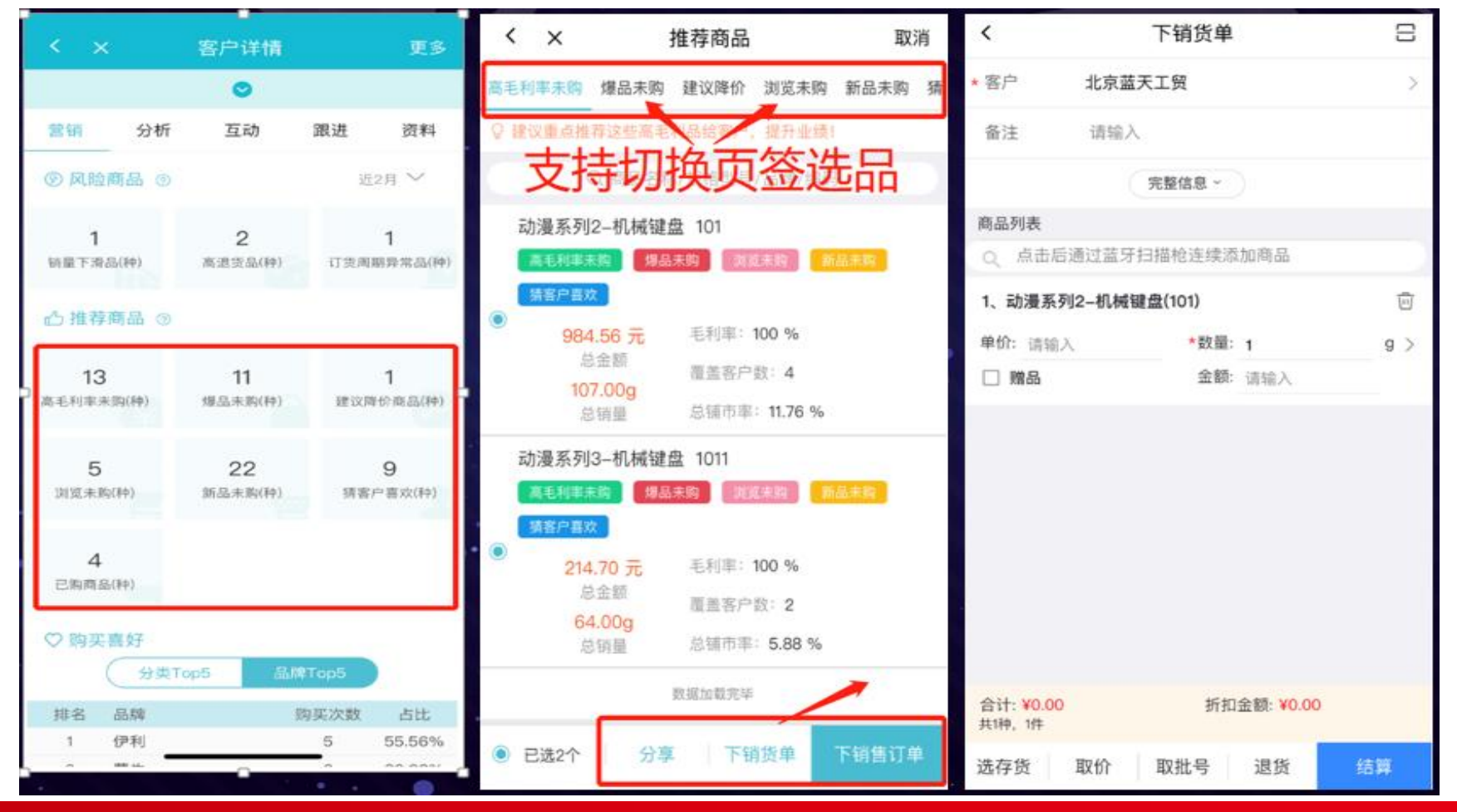

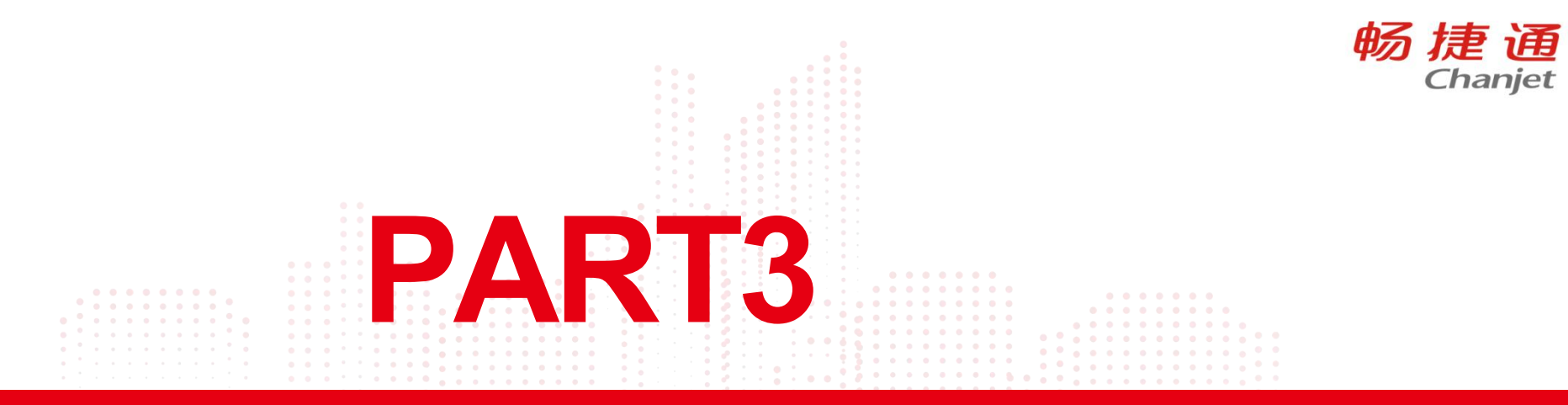

## 常见问题分享

Lorem Ipsum is simply dummy text of the printing and typesetting industry. Lorem Ipsum has been the industry's standard dummy text ever since the 1500s, when an unknown printer took a galley of type and scrambled it to make a type specimen book.

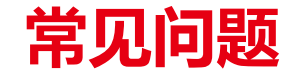

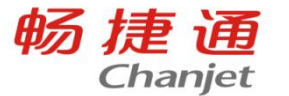

#### 问题一

跑店业务员拜访记录只能账套主管看到所有的拜访记录,怎么能给下面经理设置权限,看所分管业 务员的拜访记录

处理方案:建独立用户,设置数据权限:员工档案,客户档案,把这2个权限设置给经理

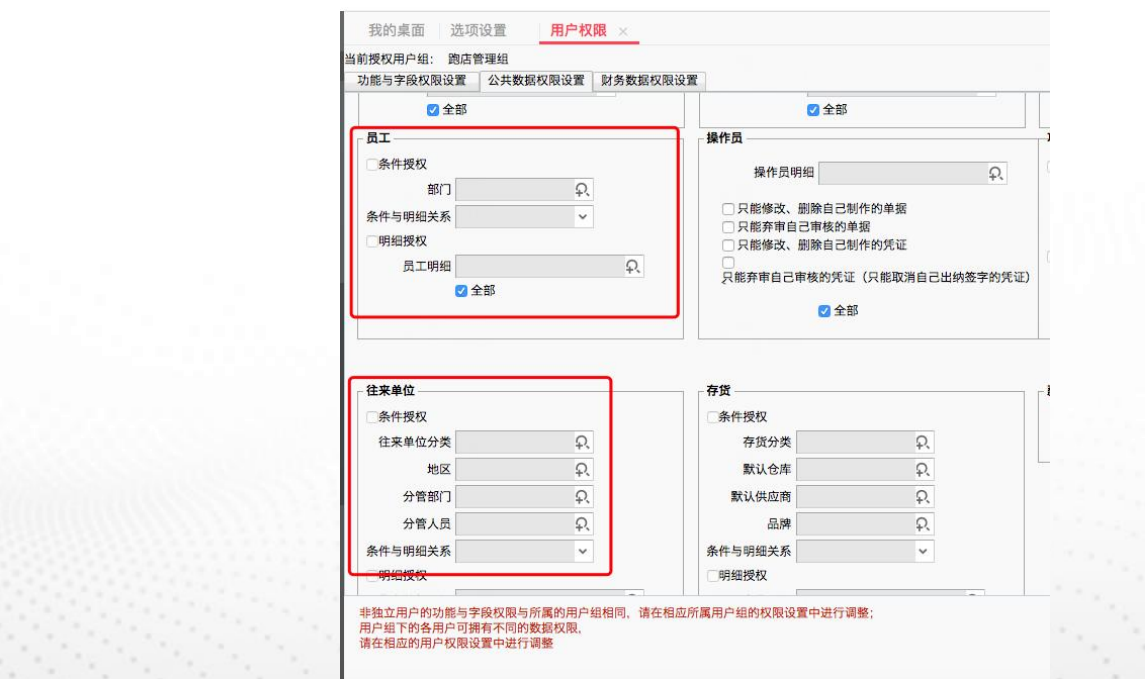

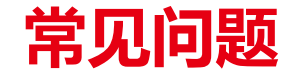

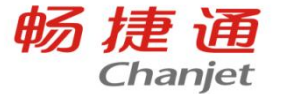

#### 问题二

跑店管理在友空间打开有签到,拜访等按键,但是点开为空白,尝试过云换绑无效,测试链接提示 正常,移动授权等授权信息没有都为正常

处理方案:当前登录的用户没有和勾了拜访管理的业务员进行绑定,登录到账套中,点击【系统管 理】-【用户权限】,双击打开需要操作的用户,点击【用户姓名】后的放大镜,选择员工档案中 勾了【拜访管理】的业务员。

备注:可以进入【基础设置】-【员工】中查看是否勾选【拜访管理】

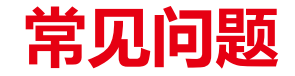

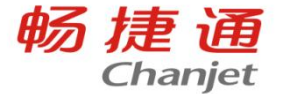

#### 问题三

跑店签退设置必须上传图片,不上传图片没法判断业务人员是否当时真实离开

处理方案:枚举档案-拜访照片类型增加"签退"照片,先签退照片再执行签退,在PC "拜访照片"功 能中,可以查看每一类照片,照片上带水印标了时间,可以核对

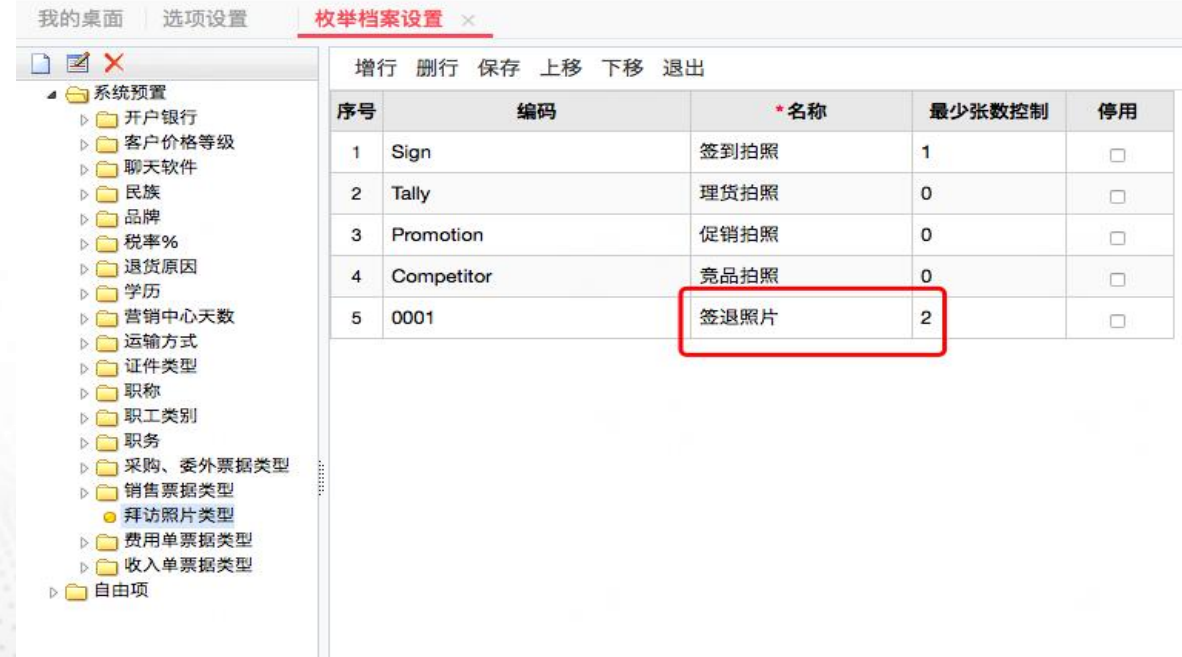

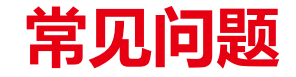

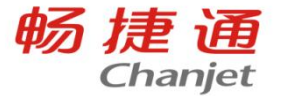

#### 问题四

#### 跑店管理的即时定位不生效?

#### 需要在【系统管理】-【选项设置】中的跑店管理页签,勾选"开启自动定位(17.0友空间才支持)" 功能,并设置上班时间,跑店管理只会在上班时间内自动定位

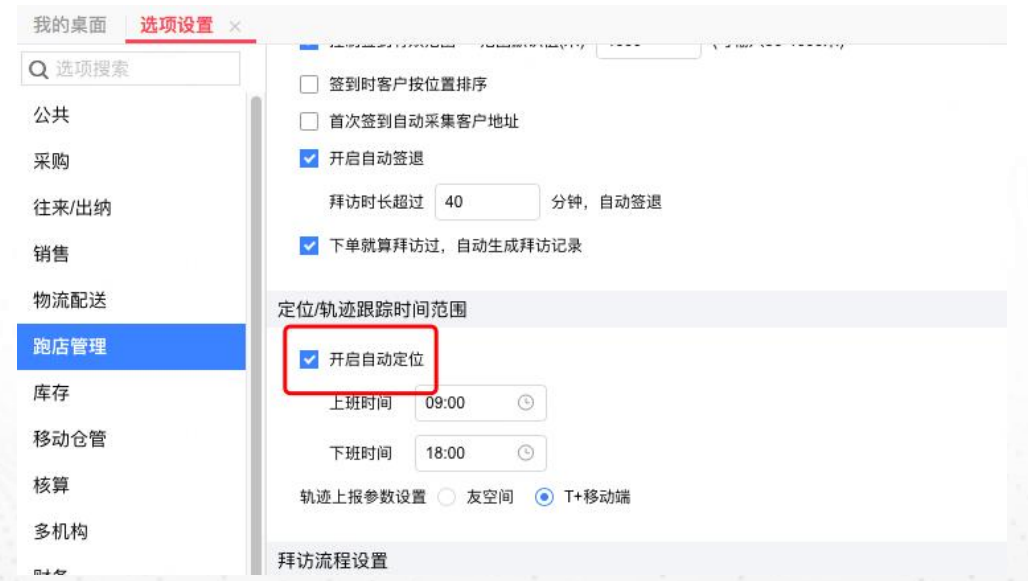

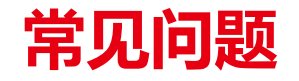

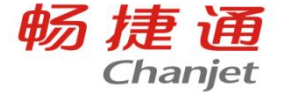

#### 问题五

#### 手机端跑店管理应用中新增客户档案不显示获取定位字段

1、在【移动模板设置】-【客户管理】-【编辑客户】】中先检查下设置下【拜访地址】、【坐标 地址】等字段是否勾选显示。

2、查看手机端操做员在所属用户组的用户权限,权限是否有【跑店管理】-【基本配置】-【客户】 栏的【拜访地址组】的查看和编辑权限

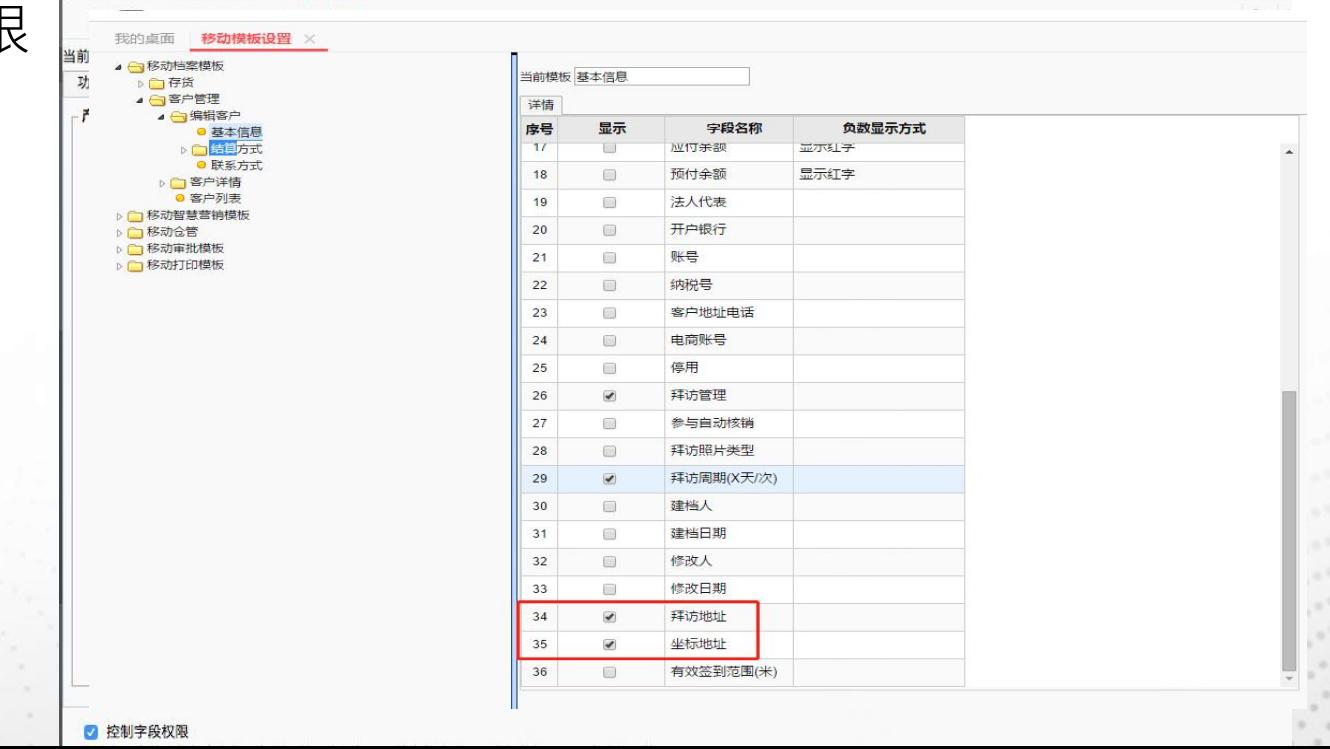

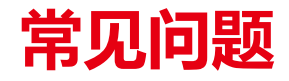

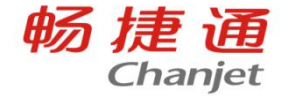

#### 问题六

#### 跑店管理选项设置中【拜访流程设置】有什么作用 在不切换成业务员操作页面时,点击签到后提示流转到什么节点

应用

新商贸 新商贸

e

拜访记录

B

智慧营销

Ê

对账交款

跟进

商品及库存

ā T+客户档案

ô

首页

基础设置

智能供应链

**\*用功能 电图 오 오 四 内 2 > 日** 

 $\overline{\phantom{a}}$ 

拜访分析

Ď

T+销售下单

**B** 

签到

跟进记录

E

T+移动盘点

囙

自定义单据

智能供应链 基础设置 新零售

 $\mathbf{Q}$ 

客户地图

E.

欠款对账

Ç

拜访

ā

客户档案

 $\blacktriangledown$ 

T+审批

6

应用

编辑

o

轨迹跟踪

\$E.

T+费用单

复

拜访计划

 $\circ$ 

我的

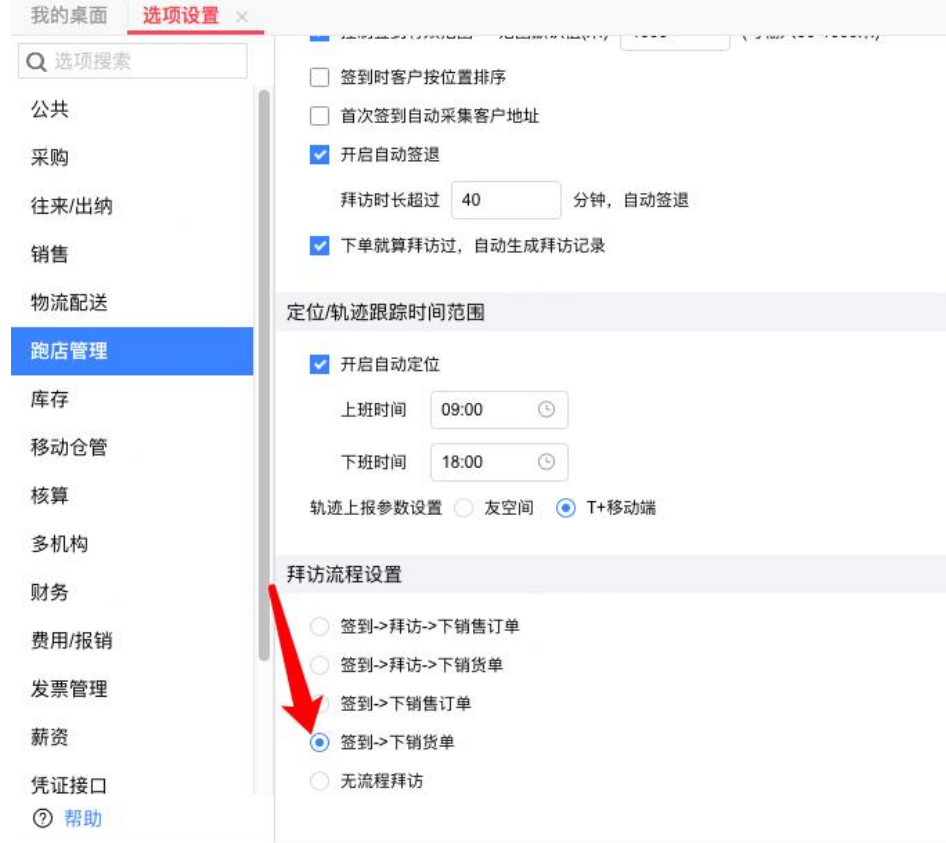

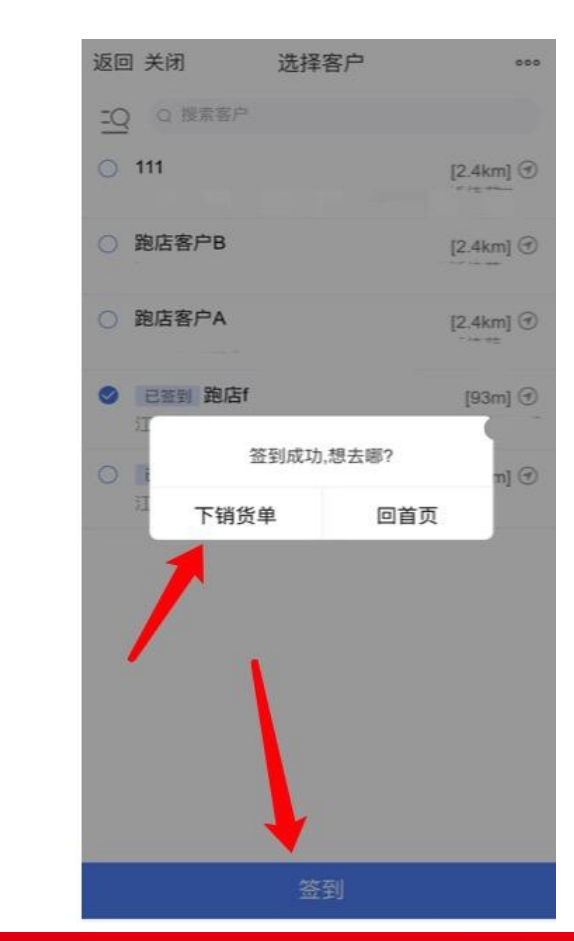

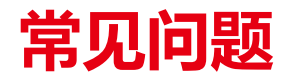

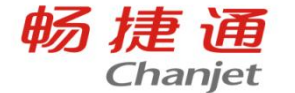

#### 问题七

#### 跑店管理选项设置中【仅支持扫码签到】有什么作用? 勾选之后,在跑店管理里面选择对应的客户,点击打印二维码,通过扫码客户的二维码来签到,不 再支持选客户签到;

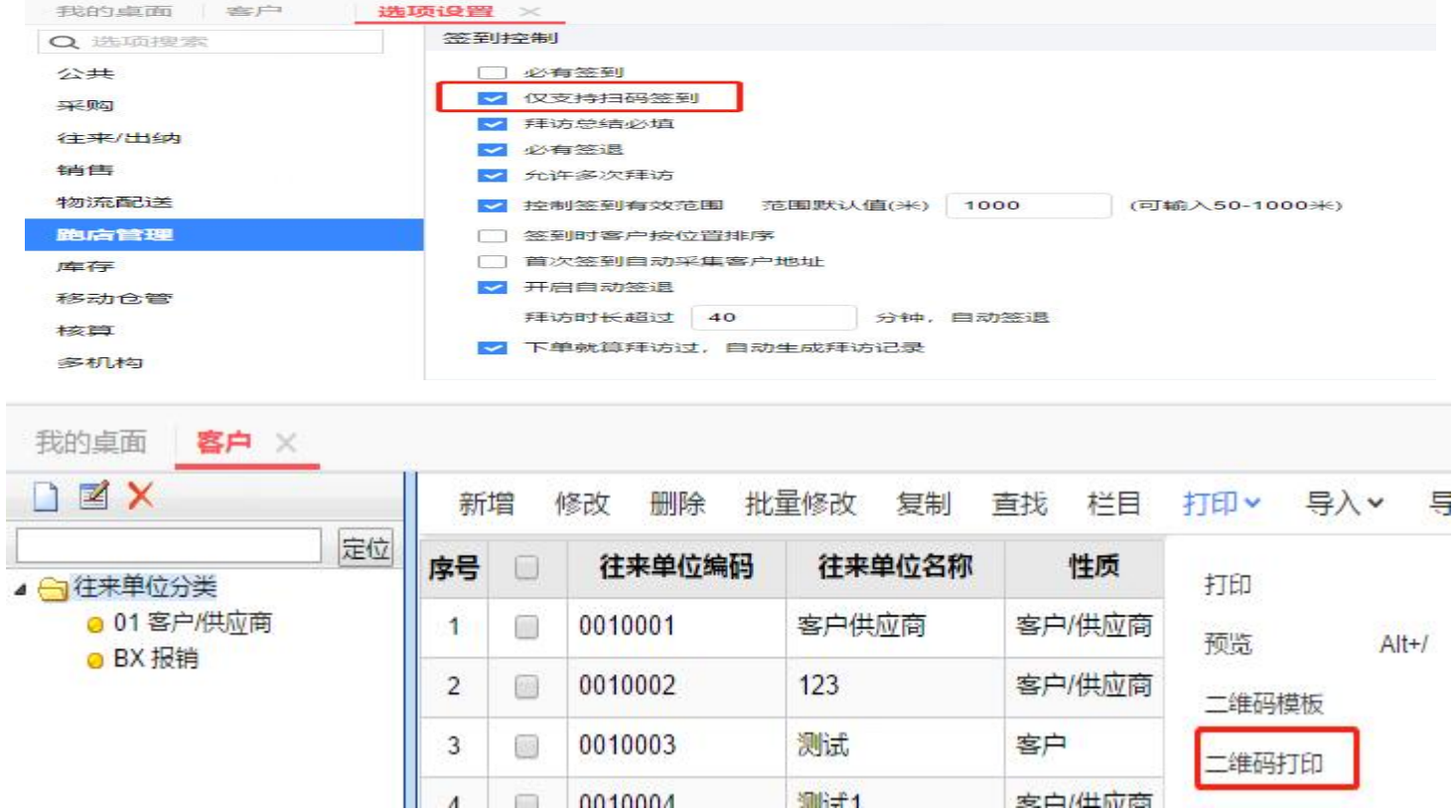

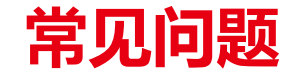

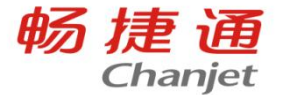

问题八

T+智慧营销APP上优质商品、问题商品等展示数据没有更新?

#### 商品营销参数设置部分会引用商品标签,通过"商品自动标签"和"营销参数设置"的规则,从截止到 昨天晚上的业务数据中筛选出优质商品、问题商品等推送到"智慧营销APP"中展示。

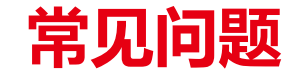

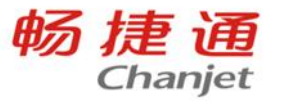

#### 问题九

T+智慧营销中的推广页签使用不了怎么回事?

#### 订货商城产品未开通,则无法使用【推广】功能,需要开通后再来操做。

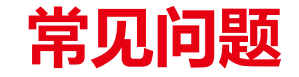

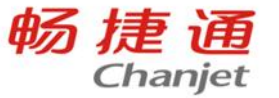

#### 问题十

#### T+营销管理的手机端商品毛利能否设置成不显示

APP里的毛利相关字段取自【销售毛利表】,在PC用户权限中将"销售毛利表"的 "参考成本/最新成 本"的字段权限去掉,智慧营销APP里毛利/毛利率字段就不显示 了

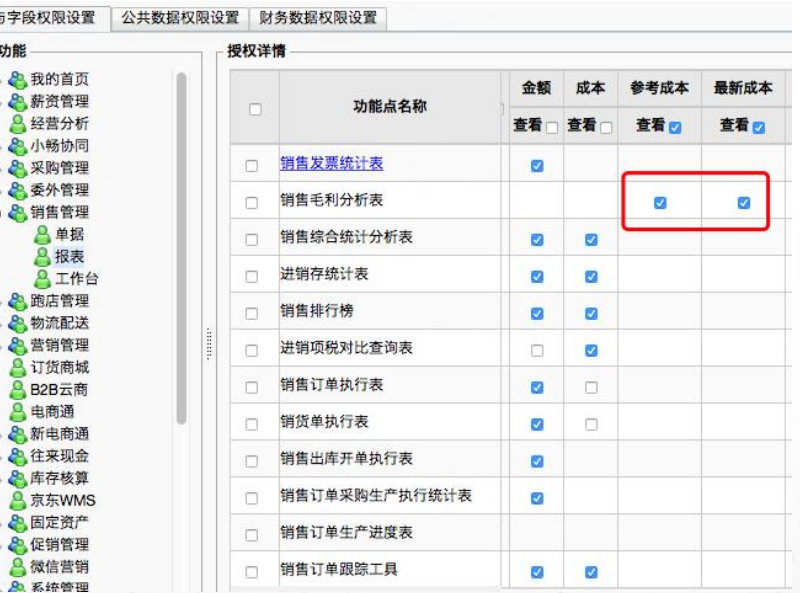

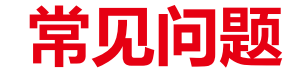

畅捷通 Chanjet

#### 问题十一

 $-0.001$ 

#### T+营销管理的手机端商品分析中有的没有淘汰品

若员工信息里面勾选了业务员,则无法看到:淘汰品、滞销品、临期品、销售额下滑等信息,非业 务员才能看到上述标签内容

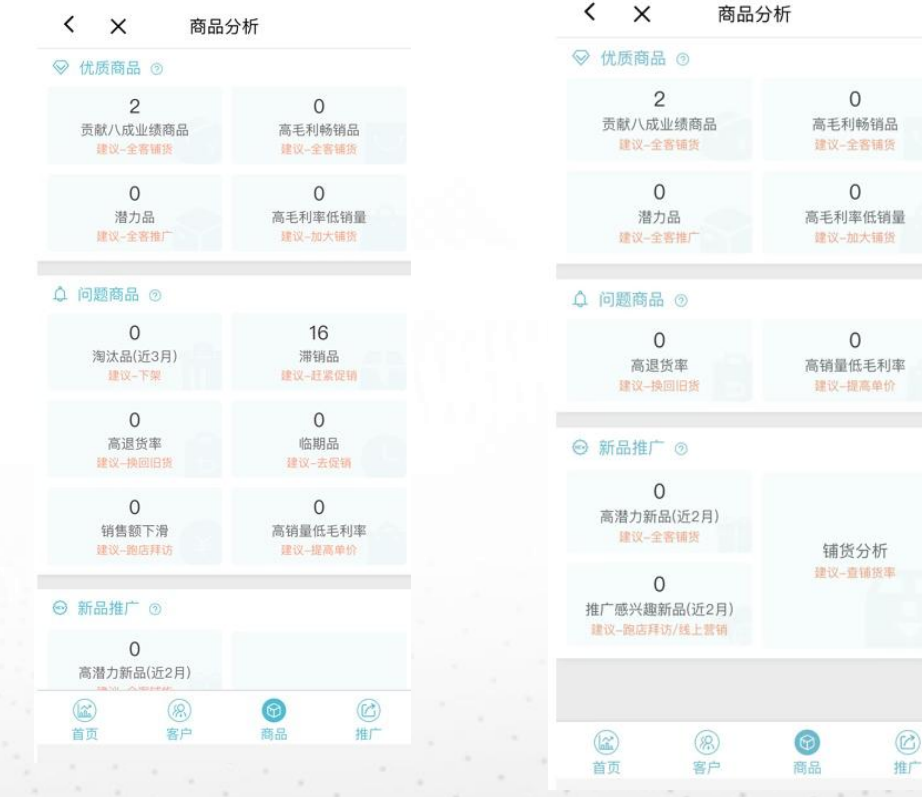

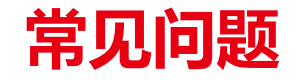

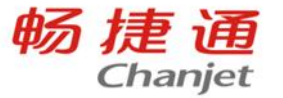

#### 问题十二

#### T+营销管理的手机端"即将流失客户"界面没有客户的联系人,联系电话,联系地址

#### 升级到18.0已更新此功能

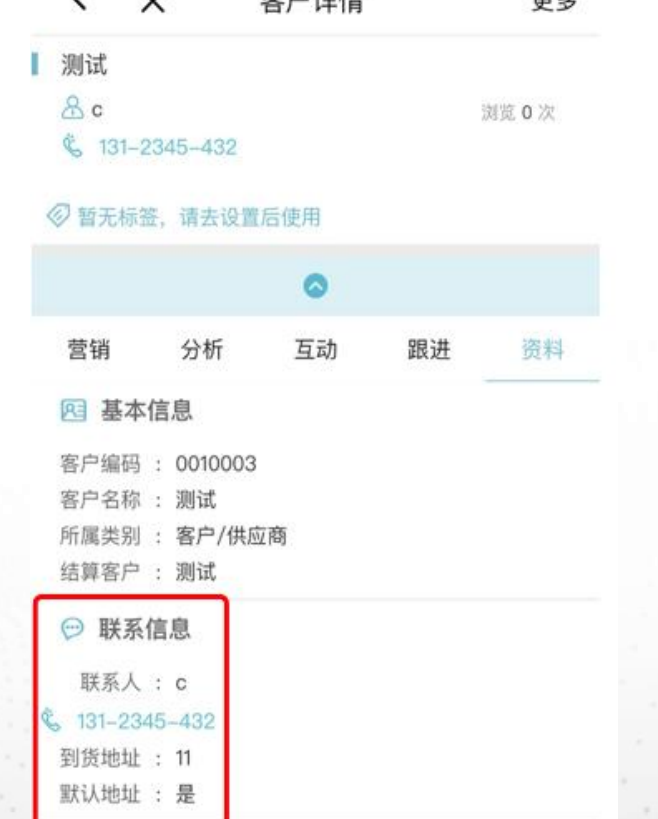

宋 户 244年

西々

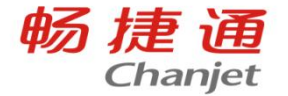

# 课后调研&随堂测试<br>课后调研&随堂测试

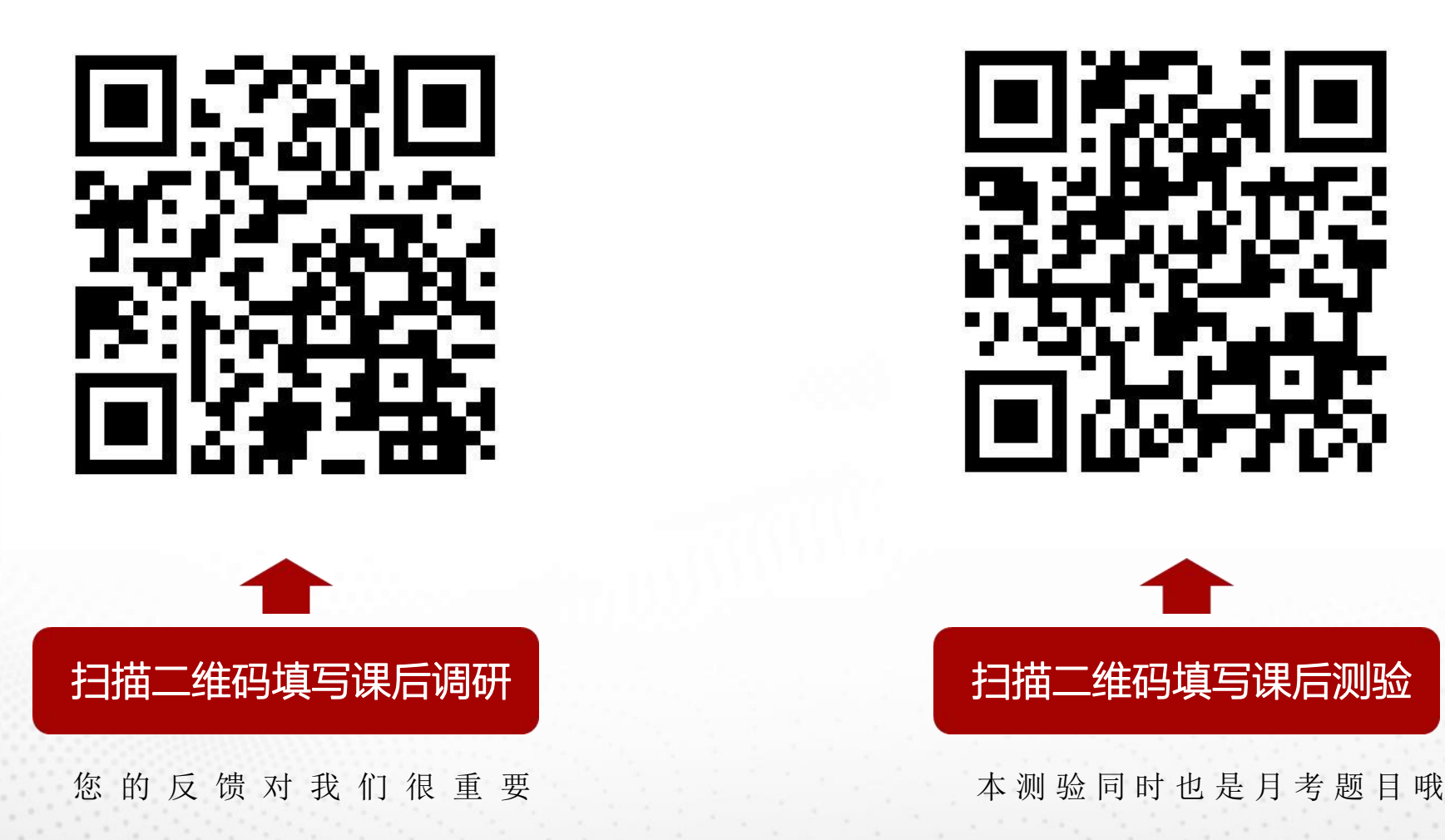

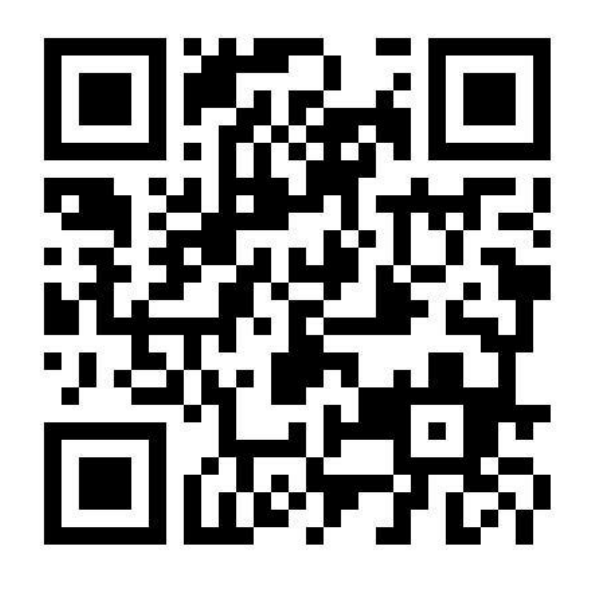

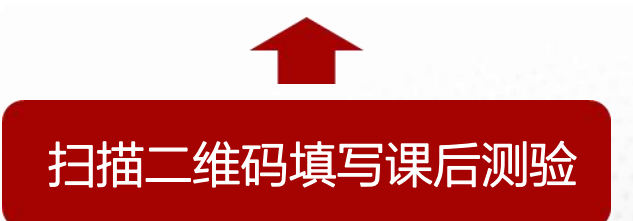

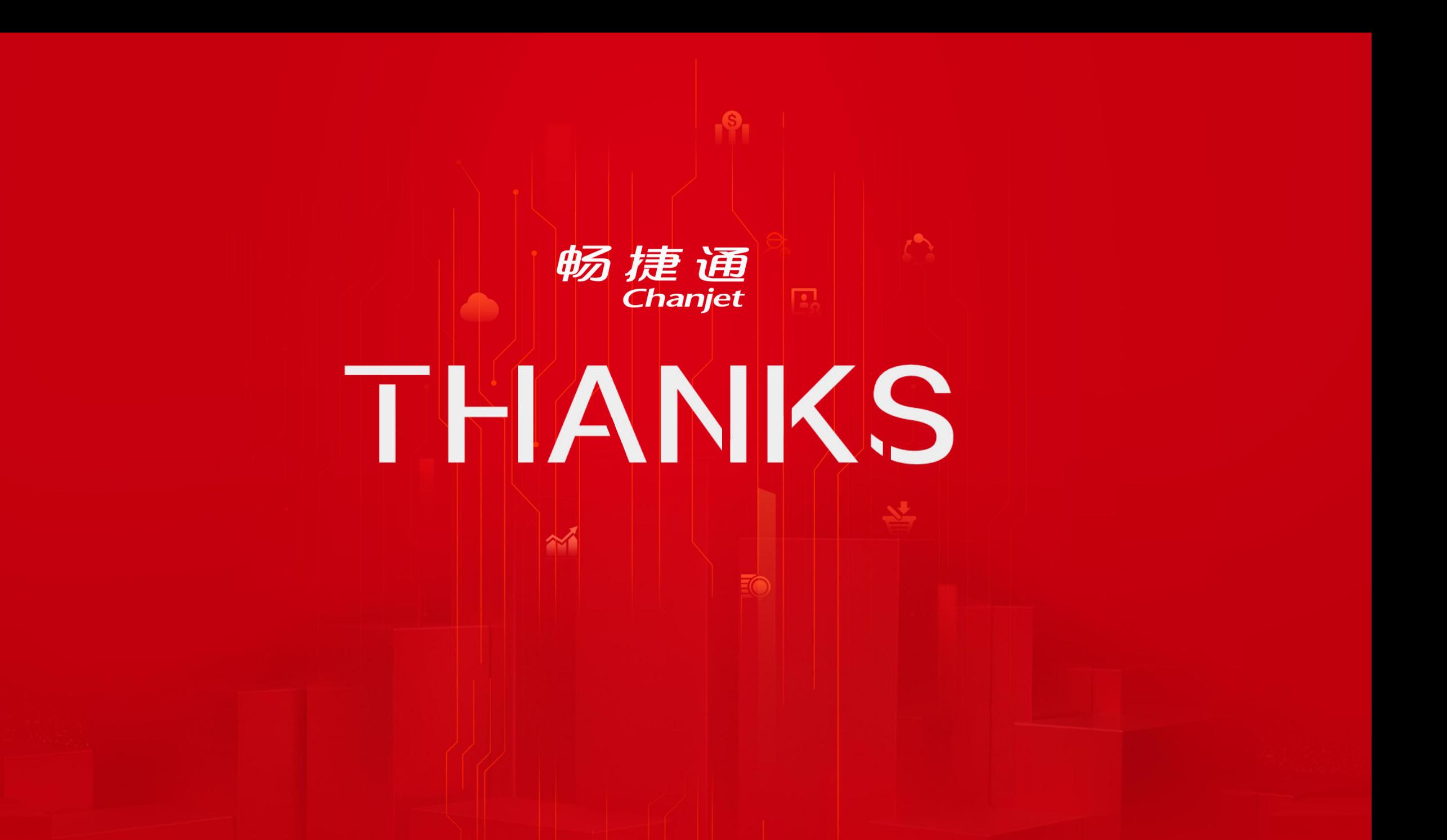